## Dell OptiPlex 9030 All-In-One 소유자 매뉴얼

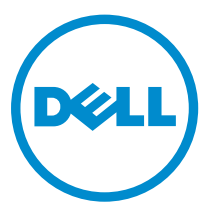

## 주, 주의 및 경고

노트: "주"는 컴퓨터를 보다 효율적으로 사용하는 데 도움을 주는 중요 정보를 제공합니다.

△ 주의: "주의"는 하드웨어 손상이나 데이터 손실의 가능성을 설명하며, 이러한 문제를 방지할 수 있는 방법 을 알려줍니다.

경고: "경고"는 재산상의 피해나 심각한 부상 또는 사망을 유발할 수 있는 위험이 있음을 알려줍니다.

Copyright **©** 2014 Dell Inc. 저작권 본사 소유. 이 제품은 미국, 국제 저작권법 및 지적 재산권법에 의해 보호됩니다. Dell™ 및 Dell 로고는 미국 및/또는 기타 관할지역에서 사용되는 Dell Inc.의 상표입니다. 이 문서에 언급된 기타 모든 표시 및 이름 은 각 회사의 상표일 수 있습니다.

2014 - 06

Rev. A00

# 목차

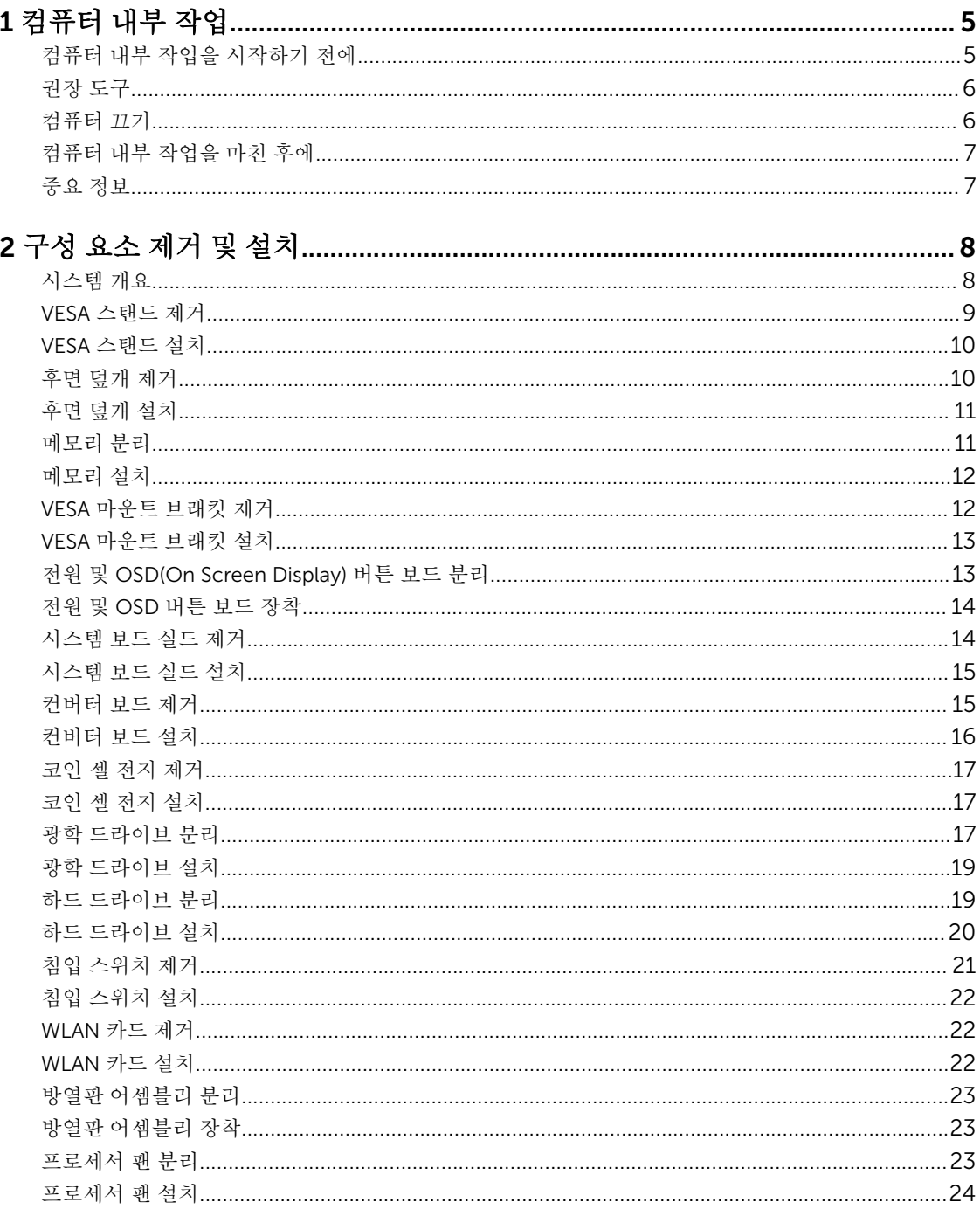

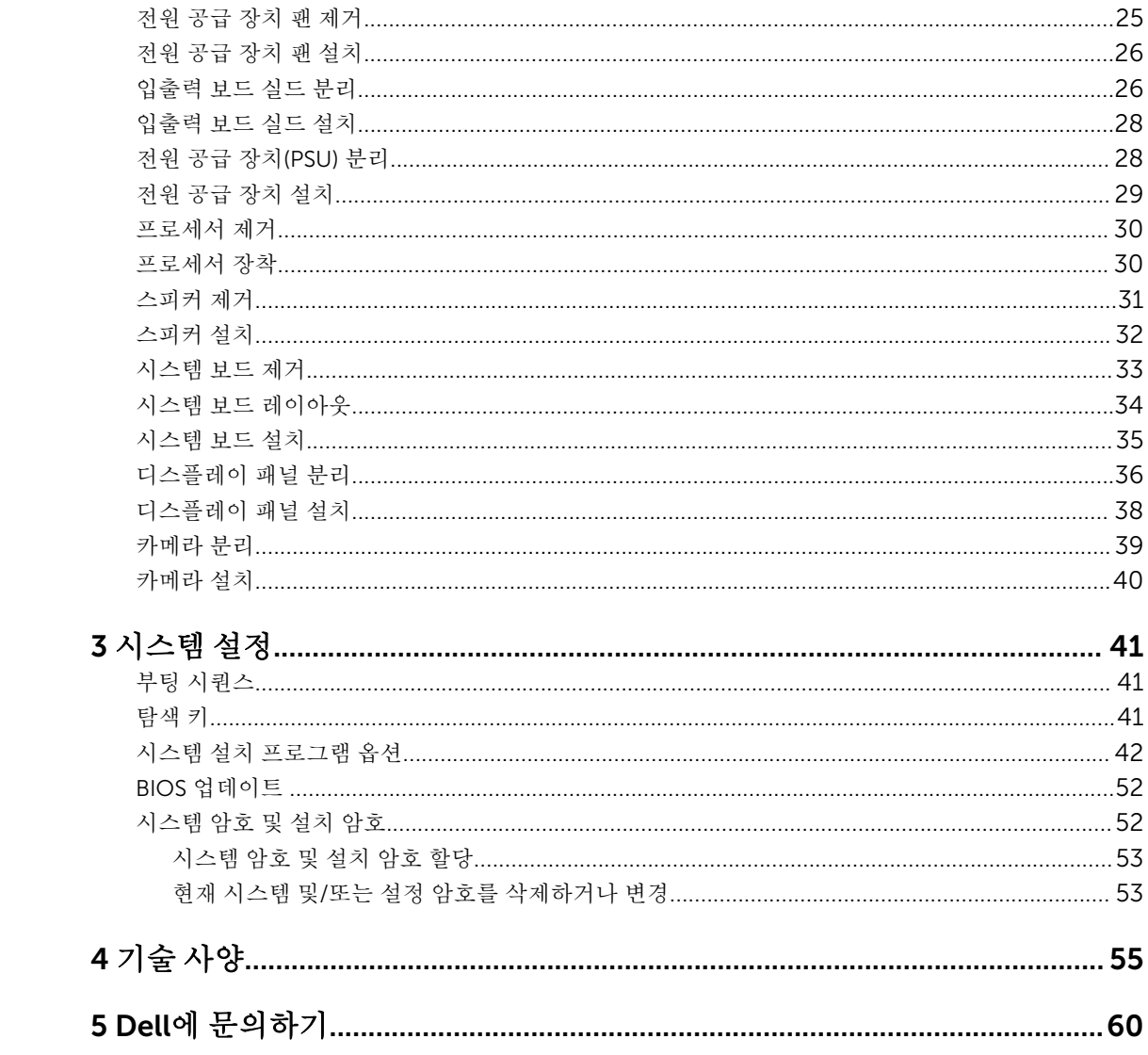

1

## <span id="page-4-0"></span>컴퓨터 내부 작업

#### 컴퓨터 내부 작업을 시작하기 전에

컴퓨터의 잠재적 손상을 방지하고 안전하게 작업하기 위해 다음 안전 지침을 따르십시오. 특별히 언급하지 않 는 한 이 설명서에 포함된 각 절차의 전제 조건은 다음과 같습니다.

- 컴퓨터와 함께 제공된 안전 정보를 읽었습니다.
- 분리 절차를 역순으로 수행하여 구성 요소를 교체하거나 설치(별도로 구입한 경우)할 수 있습니다.

경고: 컴퓨터 덮개 또는 패널을 열기 전에 전원을 모두 분리합니다. 컴퓨터 내부에서 작업한 후에는 전원  $\wedge$ 을 연결하기 전에 덮개, 패널 및 나사를 전부 장착합니다.

△ 경고: 컴퓨터의 내부 작업을 시작하기 전에 컴퓨터와 함께 제공된 안전 정보를 반드시 읽고 숙지하십시 오. 추가적인 안전에 관한 모범 사례 정보에 대해서는 법적 규제 준수 홈 페이지(www.dell.com/ regulatory\_compliance )를 참조하십시오.

주의: 대부분의 컴퓨터 관련 수리는 인증받은 서비스 기술자가 수행해야 합니다. 문제 해결이나 간단한 수리에 한해 제품 문서에 승인된 대로 또는 온라인/전화 서비스 및 지원팀이 안내하는 대로 사용자가 직 접 처리할 수 있습니다. Dell의 승인을 받지 않은 서비스 작업으로 인한 손상에 대해서는 보상을 받을 수 없습니다. 제품과 함께 제공된 안전 지침을 읽고 따르십시오.

주의: 정전기 방전을 피하기 위해, 손목 접지 스트랩을 사용하거나 컴퓨터 뒷면의 커넥터 등과 같이 칠이 되어 있지 않은 금속 표면을 주기적으로 만져서 접지하십시오.

주의: 구성 부품과 카드를 조심스럽게 다루십시오. 카드의 구성 부품이나 단자를 만지지 마십시오. 카드 를 잡을 때는 모서리나 금속 설치 받침대를 잡으십시오. 프로세서와 같은 구성 부품을 잡을 때는 핀을 만 지지 말고 모서리를 잡으십시오.

주의: 케이블을 분리할 때는 케이블을 직접 잡아 당기지 말고 커넥터나 당김 탭을 잡고 분리합니다. 일부 케이블에는 잠금 탭이 있는 커넥터가 달려 있으므로 이와 같은 종류의 케이블을 분리하는 경우에는 잠금 탭을 누르고 분리합니다. 커넥터를 잡아 당길 때 커넥터 핀이 구부러지지 않도록 수평으로 잡아 당깁니 다. 케이블을 연결하기 전에 두 커넥터가 방향이 올바르게 정렬되었는지도 확인합니다.

노트: 컴퓨터와 특정 구성 요소의 색상은 이 설명서와 다를 수도 있습니다.

컴퓨터의 손상을 방지하기 위해, 컴퓨터 내부 작업을 시작하기 전에 다음 단계를 수행하십시오.

- 1. 컴퓨터 덮개의 긁힘을 방지하기 위해 작업대 표면이 평평하고 깨끗한지 확인합니다.
- 2. 컴퓨터를 끕니다(컴퓨터 끄기 참조).

#### 주의: 네트워크 케이블을 분리하려면 먼저 컴퓨터에서 케이블을 분리한 다음 네트워크 장치에서 케 이블을 분리합니다.

- 3. 컴퓨터에서 모든 네트워크 케이블을 분리합니다.
- 4. 컴퓨터 및 모든 연결된 장치를 전원 콘센트에서 분리하십시오.
- 5. 컴퓨터 전원 플러그가 뽑혀 있는 상태에서 전원 버튼을 눌러 시스템 보드를 접지합니다.

<span id="page-5-0"></span>6. 덮개를 분리합니다.

#### 주의: 컴퓨터 내부의 부품을 만지기 전에 컴퓨터 뒷면의 금속처럼 도색되지 않은 금속 표면을 만져 접지합니다. 작업하는 동안 도색되지 않은 금속 표면을 주기적으로 만져 내부 구성 부품을 손상시킬 수 있는 정전기를 제거합니다.

#### 권장 도구

이 문서의 절차를 수행하기 위해 다음 도구가 필요할 수 있습니다.

- 소형 일자 드라이버
- 십자 드라이버
- 소형 플라스틱 스크라이브

#### 컴퓨터 끄기

#### 주의: 데이터 손실을 방지하기 위해, 컴퓨터를 끄기 전에 열린 파일을 모두 저장한 후 닫고 열린 프로그램 △ <del>두려. 미니 더</del> ㄴ ㄴㄴ<br>△ 을 모두 종료하십시오.

- 1. 다음과 같이 운영체제를 종료하십시오.
	- Windows 8.1의 경우:
		- 터치 방식의 장치 사용:
			- a. 화면 오른쪽 가장자리에서 안으로 손가락을 쓸어 참 메뉴를 열고 설정을 선택합니다.
			- $\mathbf{b}$ . 전원 아이콘을  $\bigcirc$  다음 시스템 종료를 선택합니다.
		- 마우스 사용:
			- a. 화면의 상단 오른쪽 구석을 가리키고 설정을 클릭합니다.
			- b. 전원 아이콘을  $\bigcup$  다음 **시스템 종료**를 선택합니다.
	- Windows 7의 경우:
		- 1. 시작 아이콘을 ...
		- 2. 시스템 종료를 클릭합니다.

또는

- 1. 시작 아이콘을 <sup>할</sup>
- 2. 아래에 설명된 대로 시작 메뉴의 오른쪽 하단 모서리에 있는 화살표를 클릭한 다음 시스템 종료

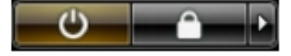

를 클릭합니다. .

2. 컴퓨터 및 연결된 모든 장치의 전원이 꺼져 있는지 확인합니다. 운영체제를 종료할 때 컴퓨터 및 연결된 장치의 전원이 자동으로 꺼지지 않으면 전원 버튼을 6초 정도 눌러 끕니다.

### <span id="page-6-0"></span>컴퓨터 내부 작업을 마친 후에

재장착 절차를 완료한 후 컴퓨터 전원을 켜기 전에 외부 장치, 카드, 케이블 등을 연결했는지 확인합니다.

1. 덮개를 씌웁니다.

#### 주의: 네트워크 케이블을 연결하려면, 먼저 케이블을 네트워크 장치에 꽂은 다음 컴퓨터에 꽂습니다.

- 2. 컴퓨터에 전화선 또는 네트워크 케이블을 연결합니다.
- 3. 전원 콘센트에 컴퓨터와 연결된 모든 장치를 연결합니다.
- 4. 컴퓨터를 켭니다.
- 5. 필요한 경우, Dell Diagnostics를 실행하여 컴퓨터가 올바르게 작동하는지 확인합니다.

#### 중요 정보

노트: 먼지가 많고 온도 혹은/그리고 습도가 높은 환경에서 터치스크린 사용을 자제해 주시기 바랍니다.

노트: 갑작스러운 온도 변화는 유리 스크린 안쪽 표면에 습기를 유발할 수 있으나 이는 잠시 후 사라지며 제품 사용에 영향을 주지 않습니다.

## <span id="page-7-0"></span>구성 요소 제거 및 설치

이 섹션에서는 컴퓨터에서 구성 요소를 제거하거나 설치하는 방법에 관한 세부 정보를 제공합니다.

### 시스템 개요

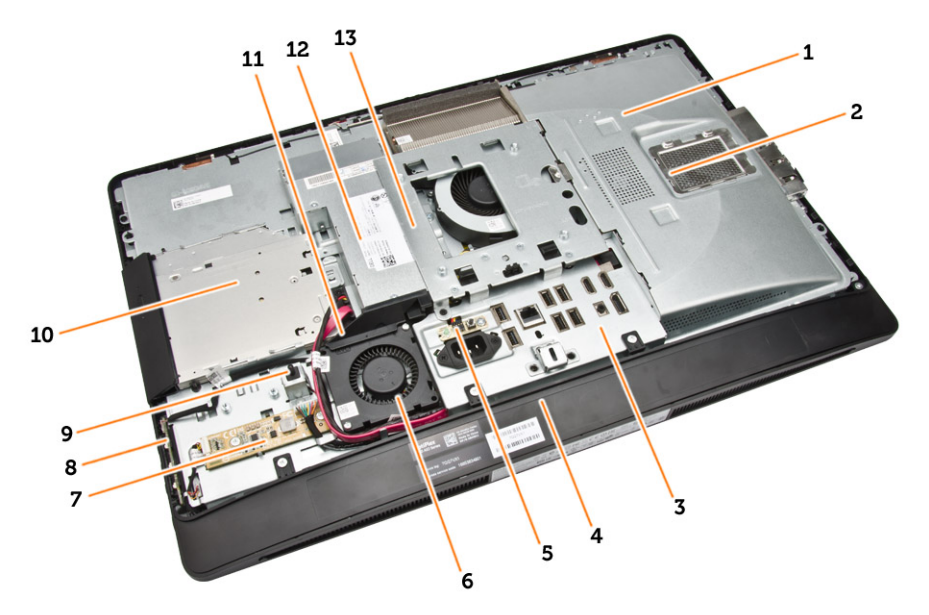

#### 그림 1 . 내부 보기 - 1

- 1. 시스템 보드 실드
- 2. 메모리 실드
- 3. 입출력 보드 실드
- 4. 스피커 덮개
- 5. 전원 공급 장치 진단 보드
- 6. 전원 공급 장치 팬
- 7. 컨버터 보드
- 8. 전원 버튼 및 화면 디스플레이(OSD) 버튼 보드
- 9. 침입 스위치
- 10. 광학 드라이브
- 11. 전원 공급 장치 팬 브래킷
- 12. 전원 공급 장치
- 13. VESA 마운트 브래킷

<span id="page-8-0"></span>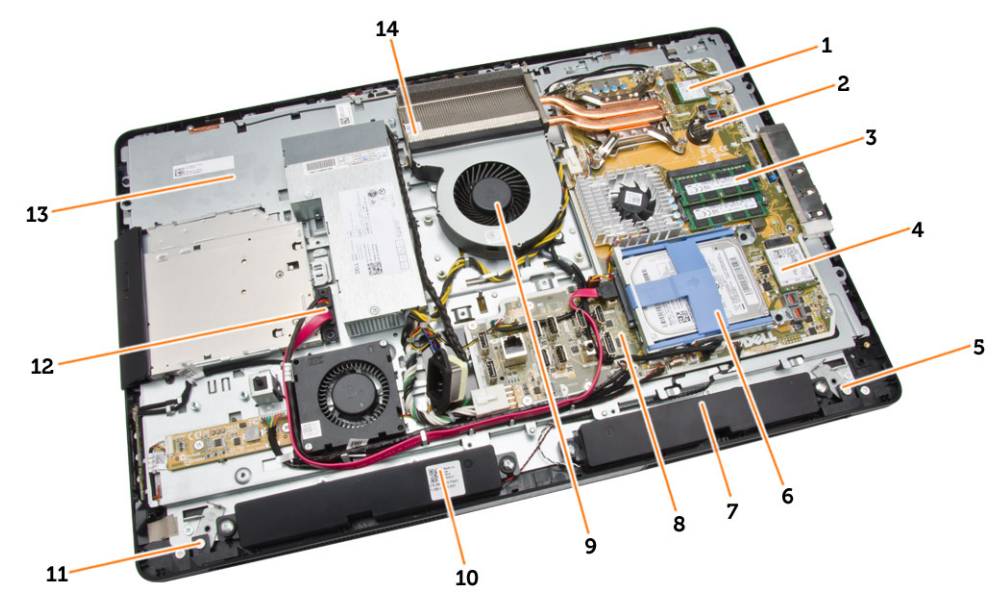

#### 그림 2 . 내부 보기 - 2

- 
- 3. 메모리 모듈 4. WLAN 카드
- 5. 왼쪽 잠금 래치 6. 하드 드라이브
- 
- 9. 프로세서 팬 10. 스피커
- 
- 13. 디스플레이 브래킷 14. 방열판 조립품
- 1. 프로세서 2. 코인 셀 전지
	-
	-
- 7. 스피커 8. 시스템 보드
	-
- 11. 오른쪽 잠금 래치 12. 광학 드라이브 케이블
	-

### VESA 스탠드 제거

- 1. 컴퓨터 내부 작업을 시작하기 전에의 절차를 따르십시오.
- 2. 컴퓨터의 측면이 아래로 향하도록 편평한 바닥에 컴퓨터를 놓습니다.

<span id="page-9-0"></span>3. VESA 덮개의 버튼을 눌러 받침대를 분리합니다.

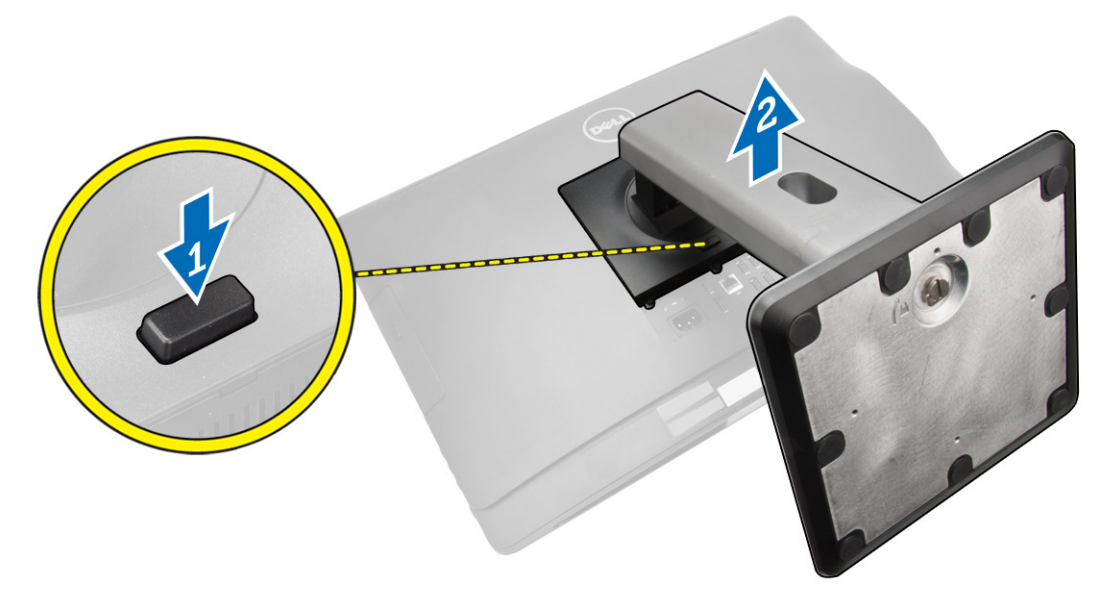

4. VESA 스탠드를 위쪽으로 들어 올려 후면 덮개에서 분리합니다.

#### VESA 스탠드 설치

- 1. VESA 스탠드를 컴퓨터 뒤쪽에 맞춰서 놓습니다.
- 2. 딸깍 소리를 내며 제자리에 끼워질 때까지 VESA 덮개를 컴퓨터에 놓고 누릅니다.
- 3. 컴퓨터 내부 작업을 마친 후에의 절차를 따르십시오.

### 후면 덮개 제거

- 1. 컴퓨터 내부 작업을 시작하기 전에의 절차를 따르십시오.
- 2. VESA 스탠드를 제거합니다.

<span id="page-10-0"></span>3. 후면 덮개를 컴퓨터에 고정하는 양쪽의 래치를 분리합니다. 후면 덮개를 위로 들어 올려 컴퓨터에서 분리 합니다.

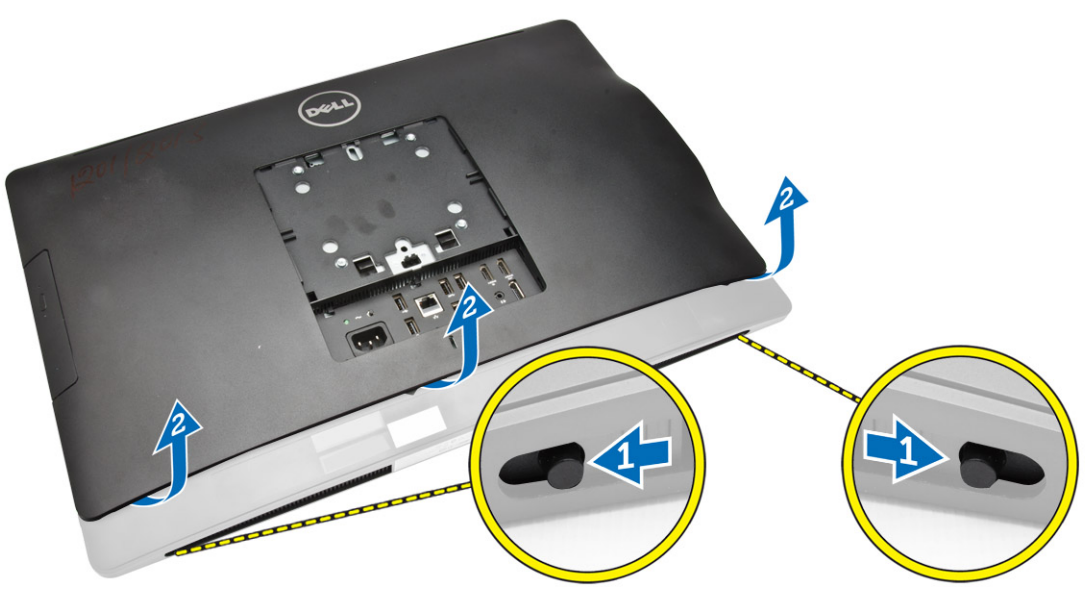

### 후면 덮개 설치

- 1. 후면 덮개를 컴퓨터의 원래 위치에 맞추어 놓습니다.
- 2. 양쪽의 잠금 장치를 잡고 후면 덮개를 컴퓨터에 고정시킵니다.
- 3. VESA 스탠드를 설치합니다.
- 4. 컴퓨터 내부 작업을 마친 후에의 절차를 따르십시오.

### 메모리 분리

- 1. 컴퓨터 내부 작업을 시작하기 전에의 절차를 따르십시오.
- 2. 다음을 제거합니다.
	- a. VESA 스탠드
	- b. 후면 덮개

<span id="page-11-0"></span>3. 메모리 실드를 바깥쪽으로 들어 올립니다.

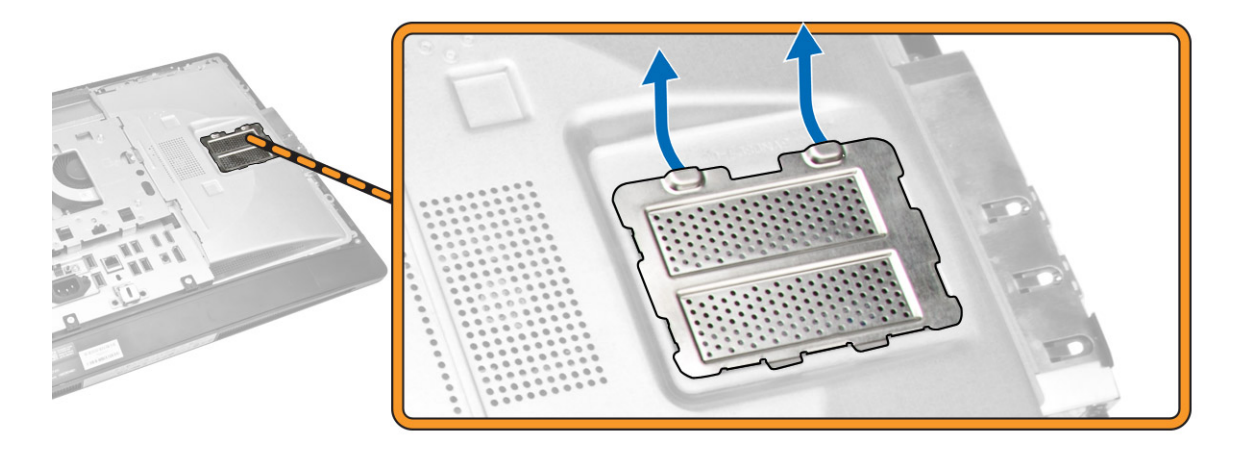

4. 고정 클립이 튀어나올 때까지 메모리 모듈에서 들어 올립니다. 메모리 모듈을 커넥터에서 들어 올려 제거 합니다.

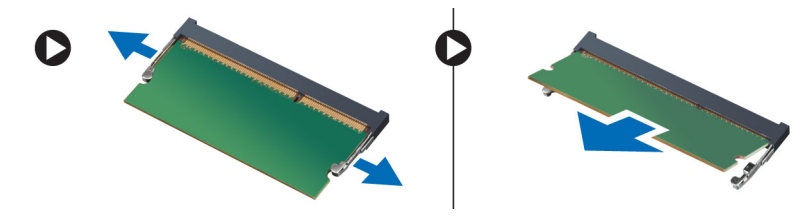

### 메모리 설치

- 1. 메모리 카드의 노치를 시스템 보드 커넥터의 탭에 맞춥니다.
- 2. 분리 탭이 튀어 올라 제자리에 고정될 때까지 메모리 모듈을 아래로 누릅니다.
- 3. 메모리 실드를 제자리에 다시 놓습니다.
- 4. 다음을 설치합니다.
	- a. 후면 덮개
	- b. VESA 스탠드
- 5. 컴퓨터 내부 작업을 마친 후에의 절차를 따르십시오.

### VESA 마운트 브래킷 제거

- 1. 컴퓨터 내부 작업을 시작하기 전에의 절차를 따르십시오.
- 2. 다음을 제거합니다.
	- a. VESA 스탠드
	- b. 후면 덮개

<span id="page-12-0"></span>3. VESA 마운트 브래킷을 컴퓨터에 고정시키는 나사를 제거합니다. 브래킷을 컴퓨터에서 들어 올려 제거합 니다.

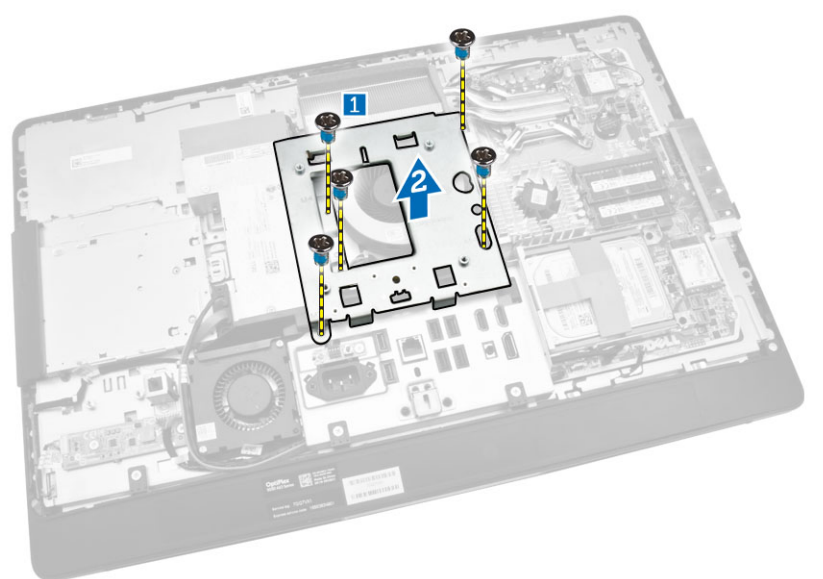

### VESA 마운트 브래킷 설치

- 1. 브래킷을 컴퓨터 뒤쪽에 맞춰서 놓습니다.
- 2. VESA 마운트 브래킷을 컴퓨터에 고정시키는 나사를 조입니다.
- 3. 다음을 설치합니다.
	- a. 후면 덮개
	- b. VESA 스탠드
- 4. 컴퓨터 내부 작업을 마친 후에의 절차를 따르십시오.

### 전원 및 OSD(On Screen Display) 버튼 보드 분리

- 1. 컴퓨터 내부 작업을 시작하기 전에의 절차를 따르십시오.
- 2. 다음을 제거합니다.
	- a. VESA 스탠드
	- b. 후면 덮개
- <span id="page-13-0"></span>3. 그림에 표시된 대로 다음 단계를 수행합니다.
	- a. 전원 및 OSD 버튼 보드를 컴퓨터에 고정하는 테이프를 제거합니다[1].
	- b. 전원 및 OSD 버튼 보드를 섀시에서 들어 올려 분리합니다[2].
	- c. 전원 및 OSD 버튼 보드에서 케이블을 해제해 컴퓨터에서 분리합니다[3].

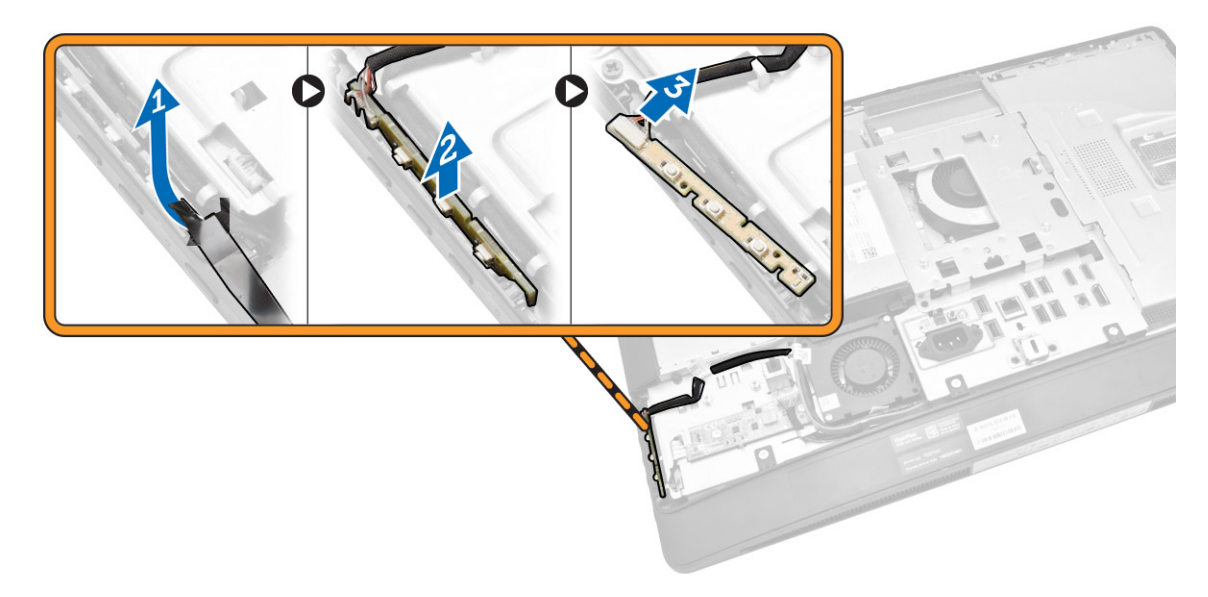

### 전원 및 OSD 버튼 보드 장착

- 1. 전원 및 OSD 버튼 보드를 해당 슬롯에 삽입한 후 테이프를 부착해 고정시킵니다.
- 2. 케이블을 전원 및 OSD 버튼 보드에 연결합니다.
- 3. 설치:
	- a. 후면 덮개
	- b. VESA 스탠드
- 4. 컴퓨터 내부 작업을 마친 후에의 절차를 따르십시오.

### 시스템 보드 실드 제거

- 1. 컴퓨터 내부 작업을 시작하기 전에의 절차를 따르십시오.
- 2. 다음을 제거합니다.
	- a. VESA 스탠드
	- b. 후면 덮개
- <span id="page-14-0"></span>3. 그림에 표시된 대로 다음 단계를 수행합니다.
	- a. 고정 탭을 아래로 눌러 시스템 보드 실드를 섀시의 슬롯에서 분리합니다[1].
	- b. 시스템 보드 실드를 밀어 컴퓨터에서 들어 올립니다[2].

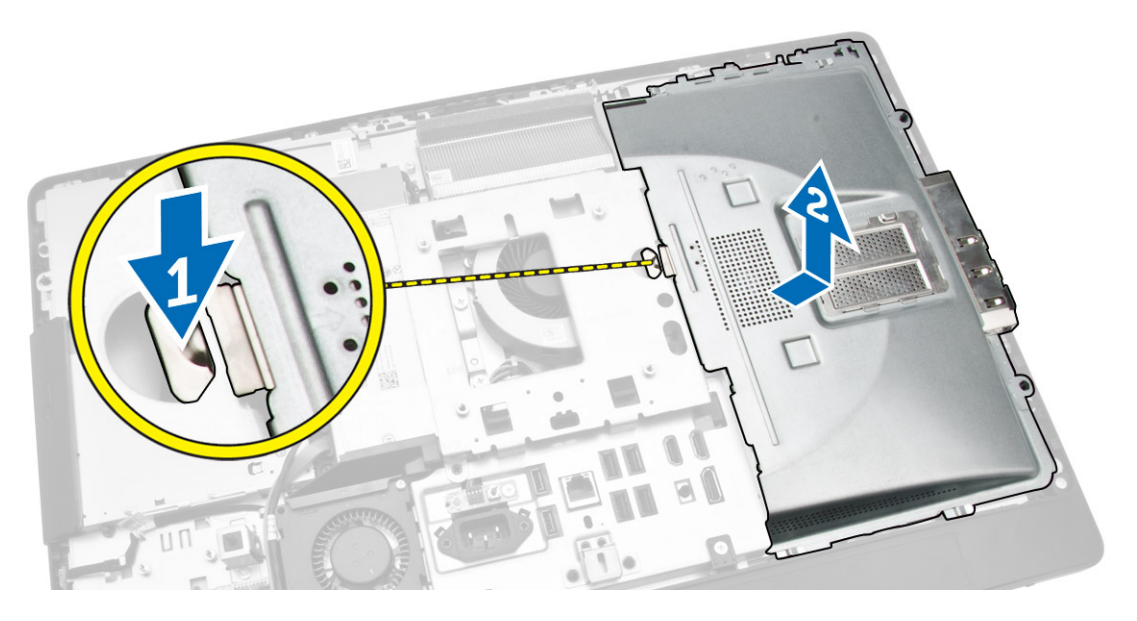

### 시스템 보드 실드 설치

- 1. 시스템 보드 실드를 컴퓨터 뒤쪽에 맞춰서 놓습니다.
- 2. 시스템 보드 실드를 컴퓨터에 고정시키는 나사를 조입니다.
- 3. 다음을 설치합니다.
	- a. VESA 마운트 브래킷
	- b. 후면 덮개
	- c. VESA 스탠드
- 4. 컴퓨터 내부 작업을 마친 후에의 절차를 따르십시오.

### 컨버터 보드 제거

- 1. 컴퓨터 내부 작업을 시작하기 전에의 절차를 따르십시오.
- 2. 다음을 제거합니다.
	- a. VESA 스탠드
	- b. 후면 덮개

<span id="page-15-0"></span>3. 케이블을 컨버터 보드에서 분리합니다.

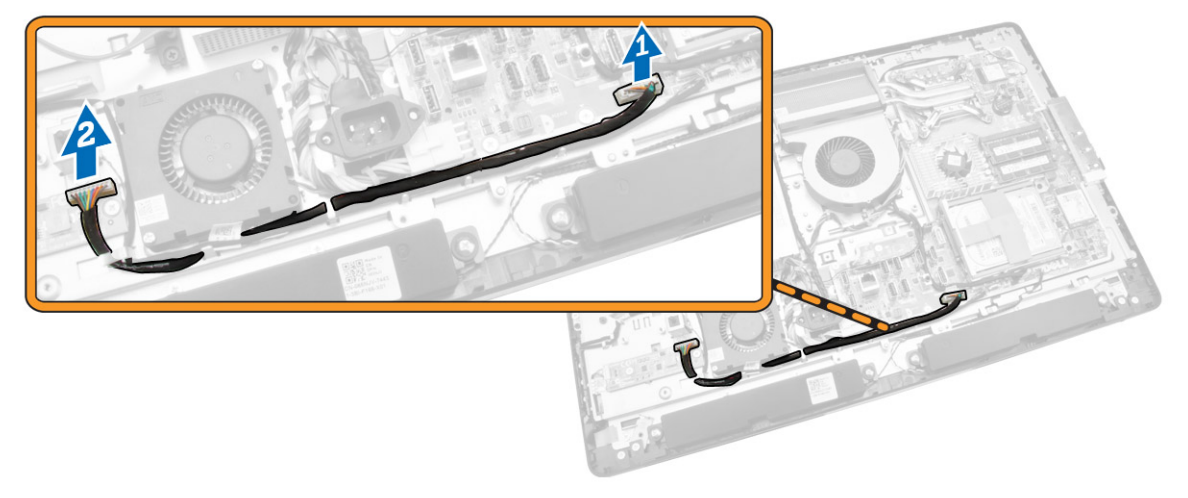

- 4. 그림에 표시된 대로 다음 단계를 수행합니다.
	- a. 디스플레이 백라이트 케이블을 컨버터 보드의 커넥터에서 분리합니다[1].
	- b. 컨버터 보드 케이블을 컨버터 보드의 커넥터에서 분리합니다[2].
	- c. 컨버터 보드를 컴퓨터에 고정시키는 나사를 제거합니다[3].
	- d. 컨버터 보드를 들어 올려 컴퓨터에서 분리합니다[4].

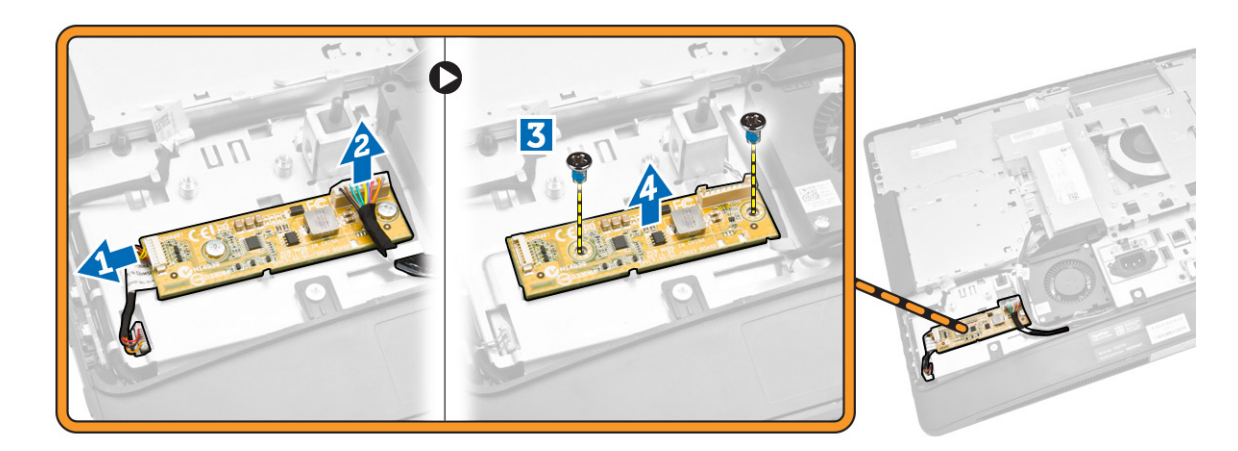

### 컨버터 보드 설치

- 1. 컨버터 보드를 제자리에 다시 놓습니다.
- 2. 컨버터를 컴퓨터에 고정시키는 나사를 조입니다.
- 3. 컨버터 보드 케이블 및 디스플레이 백라이트 케이블을 컨버터 보드의 커넥터에 연결합니다.
- 4. 다음을 설치합니다.
	- a. 후면 덮개
	- b. VESA 스탠드
- 5. 컴퓨터 내부 작업을 마친 후에의 절차를 따르십시오.

### <span id="page-16-0"></span>코인 셀 전지 제거

- 1. 컴퓨터 내부 작업을 시작하기 전에의 절차를 따르십시오.
- 2. 다음을 제거합니다.
	- a. VESA 스탠드
	- b. 후면 덮개
	- c. 시스템 보드 실드
- 3. 전지에서 분리 래치를 눌러 전지가 소켓에서 튕겨 나오도록 합니다. 컴퓨터에서 코인 셀 전지를 들어올려 꺼냅니다.

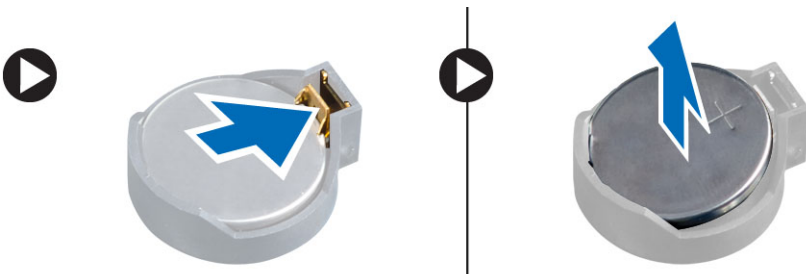

### 코인 셀 전지 설치

- 1. 코인 셀 배터리를 시스템 보드의 해당 슬롯에 끼웁니다.
- 2. 분리 래치가 제자리로 튀어 올라 고정될 때까지 코인 셀 배터리를 아래로 누릅니다.
- 3. 설치:
	- a. 시스템 보드 실드
	- b. 베이스 덮개
	- c. VESA 스탠드
- 4. 컴퓨터 내부 작업을 마친 후에의 절차를 따르십시오.

### 광학 드라이브 분리

- 1. 컴퓨터 내부 작업을 시작하기 전에의 절차를 따르십시오.
- 2. 다음을 제거합니다.
	- a. VESA 스탠드
	- b. 후면 덮개
- 3. 그림에 표시된 대로 다음 단계를 수행합니다.
	- a. 고정 탭을 아래로 눌러 광학 드라이브를 분리합니다[1].
	- b. 광학 드라이브를 바깥쪽으로 밀어 컴퓨터에서 분리합니다[2].

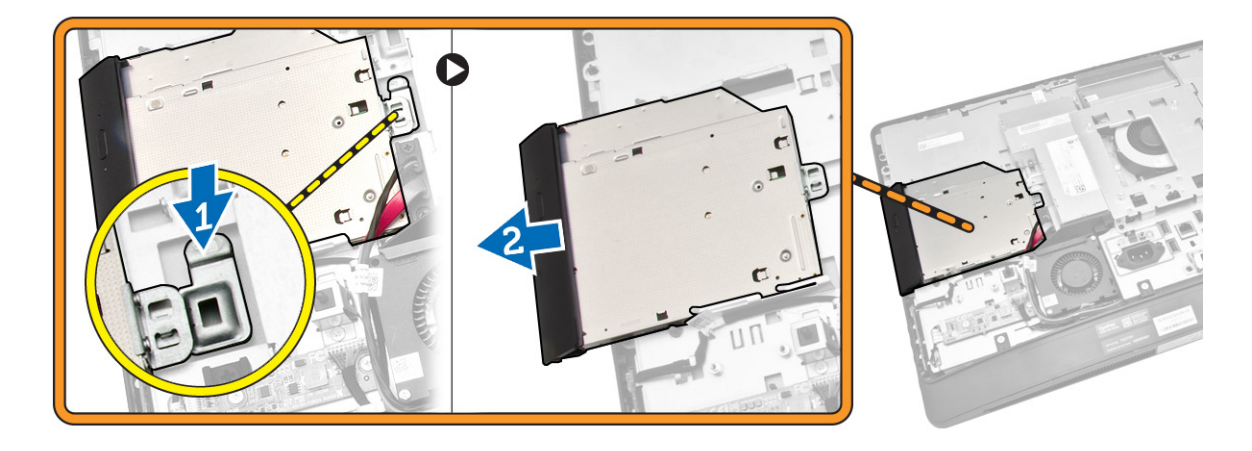

- 4. 그림에 표시된 대로 다음 단계를 수행합니다.
	- a. 시스템 보드의 커넥터에서 광학 드라이브 케이블을 분리합니다[1] [2].
	- b. 컴퓨터 노치에서 케이블을 빼냅니다[3].

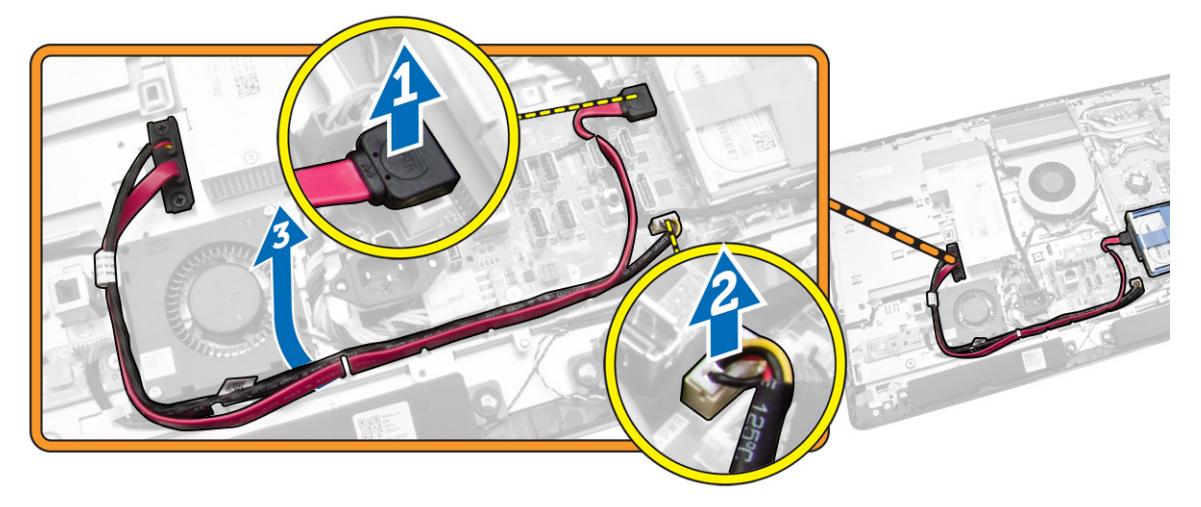

<span id="page-18-0"></span>5. 광학 드라이브 케이블을 시스템에 고정하는 나사를 제거하고 노치에서 케이블을 빼냅니다.

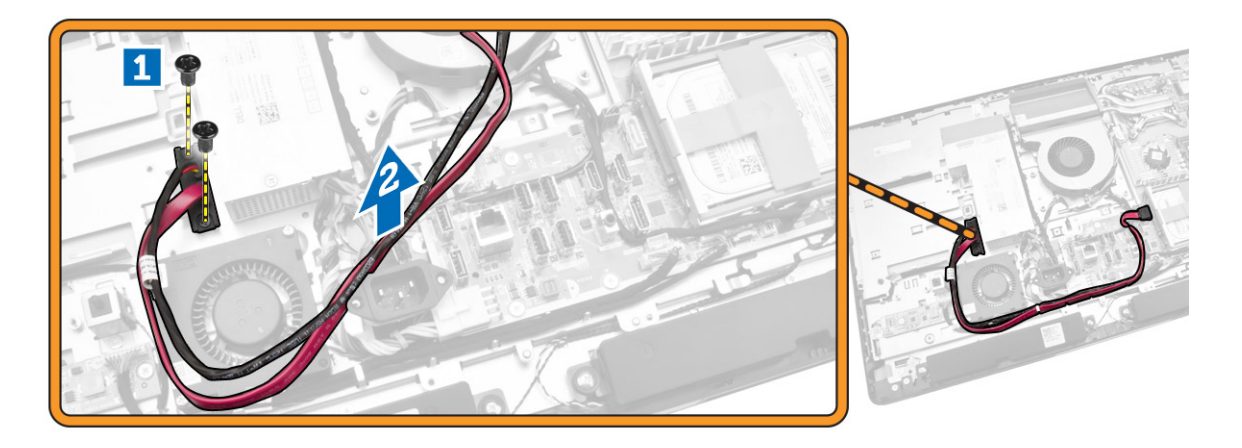

### 광학 드라이브 설치

- 1. 광학 드라이브를 슬롯에 맞춰 놓고 밀어 넣습니다.
- 2. 광학 드라이브 케이블을 연결합니다.
- 3. 광학 드라이브를 컴퓨터에 고정시킨 후 잠급니다.
- 4. 다음을 설치합니다.
	- a. 후면 덮개
	- b. VESA 스탠드
- 5. 컴퓨터 내부 작업을 마친 후에의 절차를 따르십시오.

### 하드 드라이브 분리

- 1. 컴퓨터 내부 작업을 시작하기 전에의 절차를 따르십시오.
- 2. 다음을 제거합니다.
	- a. VESA 스탠드
	- b. 후면 덮개
	- c. VESA 마운트 브래킷
- 3. 하드 드라이브 브래킷의 노치에서 케이블을 빼냅니다. 하드 드라이브 케이블을 하드 드라이브에서 분리 합니다.
- <span id="page-19-0"></span>4. 그림에 표시된 대로 다음 단계를 수행합니다.
	- a. 하드 드라이브 브래킷을 아래로 누릅니다[1].
	- b. 하드 드라이브 조립품을 밀어 하드 드라이브 케이지에서 분리합니다[2].
	- c. 하드 드라이브 조립품을 들어 올려 컴퓨터에서 분리합니다[3].

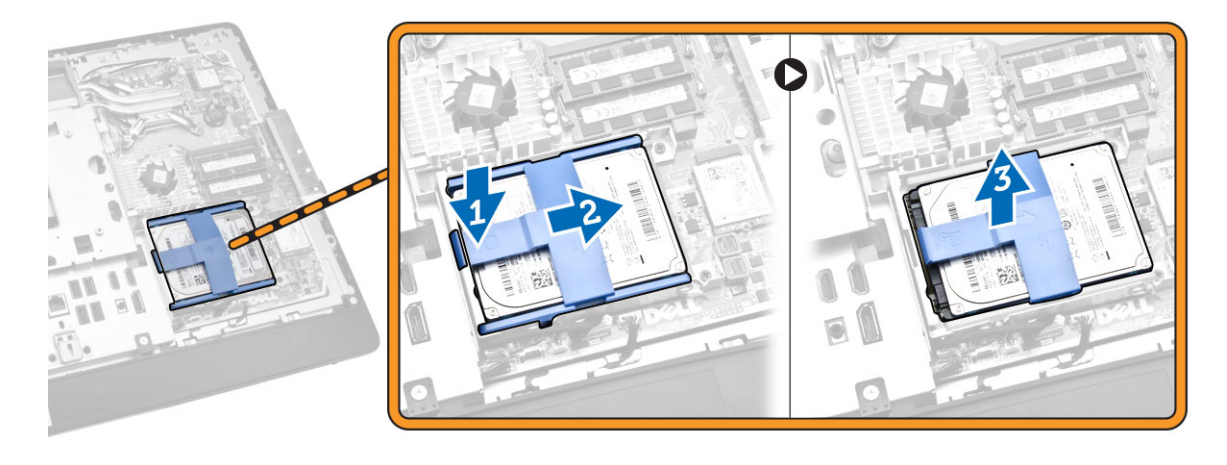

- 5. 그림에 표시된 대로 다음 단계를 수행합니다.
	- a. 하드 드라이브 케이지를 컴퓨터에 고정하는 나사를 분리합니다[1].
	- b. 하드 드라이브 케이지를 들어 올려 컴퓨터에서 분리합니다[2].

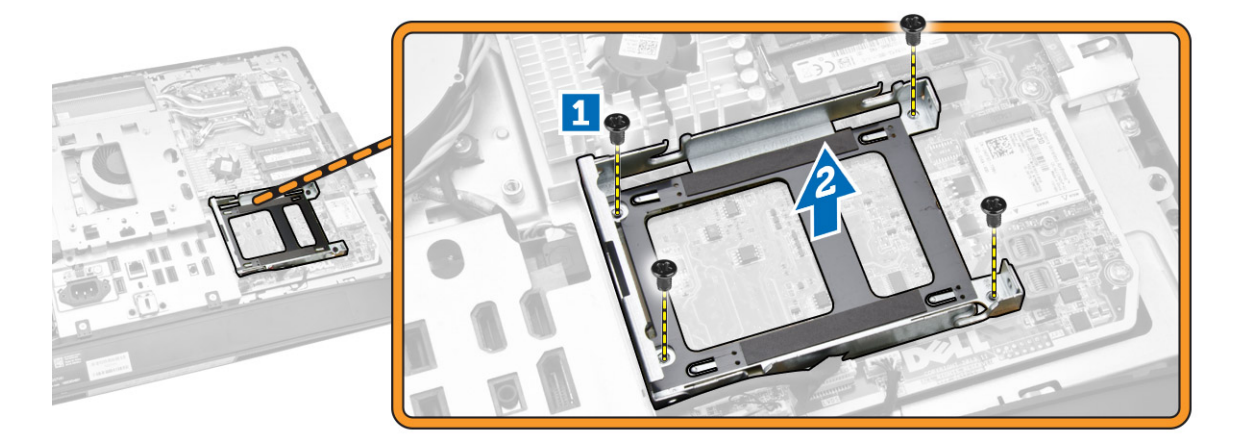

#### 하드 드라이브 설치

- 1. 3.5인치 하드 드라이브의 경우, 하드 드라이브를 하드 드라이브 브래킷으로 밀어 넣습니다.
- 2. 2.5인치 하드 드라이브의 경우, 하드 드라이브 케이스를 하드 드라이브에 고정시키는 나사를 조입니다. 하 드 드라이브를 하드 드라이브 브래킷으로 밀어 넣습니다.
- 3. 하드 드라이브 케이지를 컴퓨터에 맞춰서 놓습니다.
- 4. 하드 드라이브 케이지를 컴퓨터에 고정시키는 나사를 조입니다.
- 5. 하드 드라이브 브래킷을 하드 드라이브 케이지에 놓습니다.
- 6. 하드 드라이브 케이블을 하드 드라이브에 연결합니다. 하드 드라이브 브래킷의 노치에 케이블을 통과시 킵니다.
- <span id="page-20-0"></span>7. 설치:
	- a. VESA 마운트 브래킷
	- b. 후면 덮개
	- c. VESA 스탠드
- 8. 컴퓨터 내부 작업을 마친 후에의 절차를 따르십시오.

### 침입 스위치 제거

- 1. 컴퓨터 내부 작업을 시작하기 전에의 절차를 따르십시오.
- 2. 다음을 제거합니다.
	- a. VESA 스탠드
	- b. 후면 덮개
	- c. VESA 마운트 브래킷
	- d. 시스템 보드 실드
- 3. 침입 스위치 케이블을 시스템 보드의 커넥터에서 분리합니다. 케이블을 컴퓨터의 노치에서 빼냅니다.

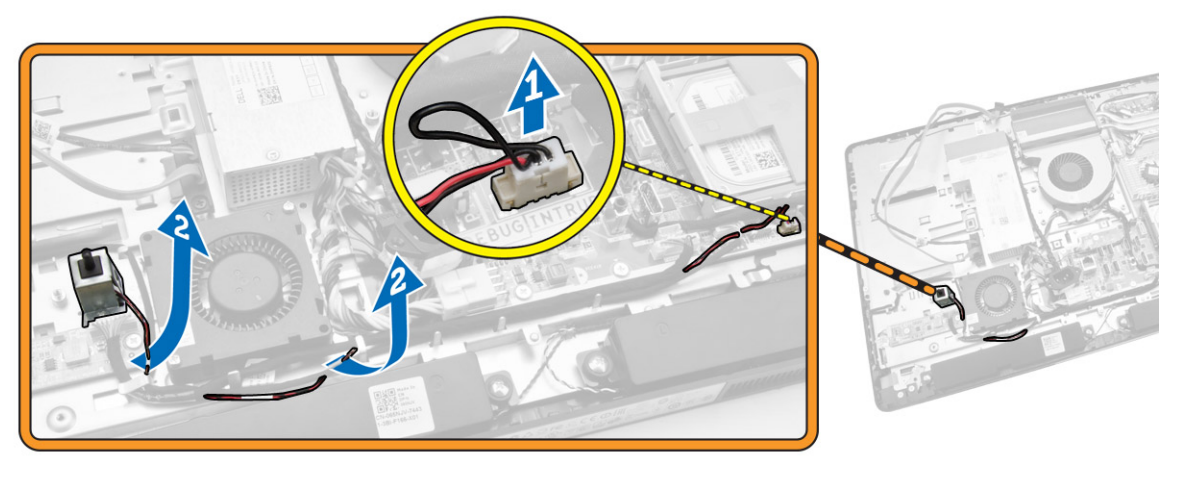

4. 침입 스위치를 섀시에 고정시키는 나사를 제거합니다. 침입 스위치를 들어 올려 컴퓨터에서 제거합니다.

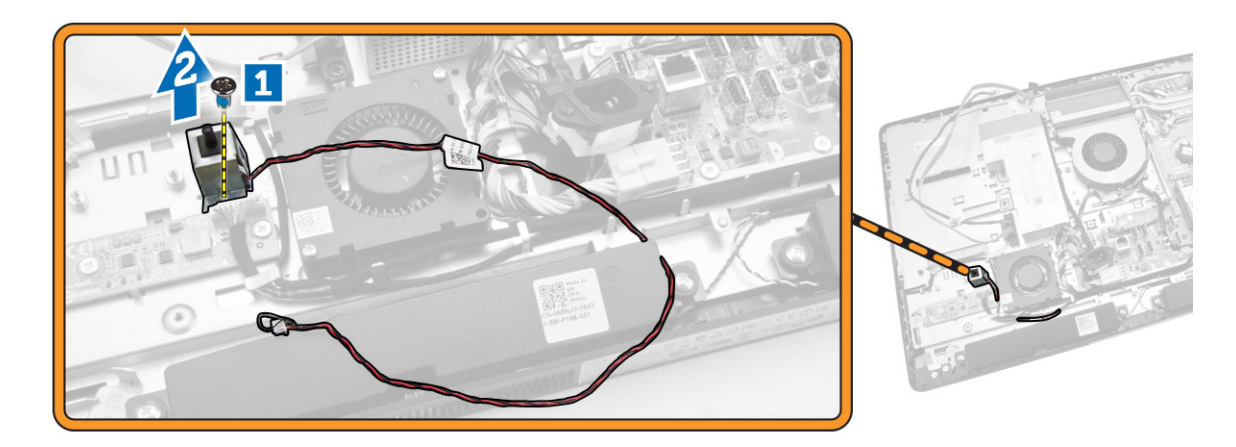

### <span id="page-21-0"></span>침입 스위치 설치

- 1. 침입 스위치를 컴퓨터에 놓고 섀시에 고정시키는 나사를 조입니다.
- 2. 케이블을 섀시의 노치를 따라 통과시키고 침입 스위치 케이블을 시스템 보드의 커넥터에 연결합니다.
- 3. 설치:
	- a. 시스템 보드 실드
	- b. VESA 마운트 브래킷
	- c. 후면 덮개
	- d. VESA 스탠드
- 4. 컴퓨터 내부 작업을 마친 후에의 절차를 따르십시오.

### WLAN 카드 제거

- 1. 컴퓨터 내부 작업을 시작하기 전에의 절차를 따르십시오.
- 2. 제거:
	- a. VESA 스탠드
	- b. 후면 덮개
	- c. VESA 마운트 브래킷
	- d. 시스템 보드 실드
- 3. WLAN 케이블을 분리합니다. WLAN 카드를 시스템 보드에 고정시키는 나사를 제거합니다. WLAN 카드를 커넥터에서 제거합니다.

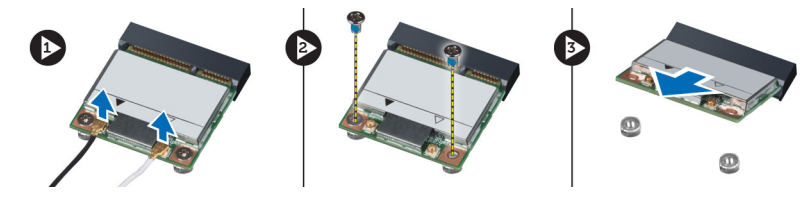

### WLAN 카드 설치

- 1. WLAN 카드를 커넥터에 맞춰서 놓습니다.
- 2. 나사를 조여 WLAN 카드를 시스템 보드에 고정시킵니다.
- 3. WLAN 케이블을 연결합니다.
- 4. 설치:
	- a. 시스템 보드 실드
	- b. VESA 마운트 브래킷
	- c. 후면 덮개
	- d. VESA 스탠드
- 5. 컴퓨터 내부 작업을 마친 후에의 절차를 따릅니다.

### <span id="page-22-0"></span>방열판 어셈블리 분리

- 1. 컴퓨터 내부 작업을 시작하기 전에의 절차를 따르십시오.
- 2. 다음을 제거합니다.
	- a. VESA 스탠드
	- b. 후면 덮개
	- c. VESA 마운트 브래킷
	- d. 시스템 보드 실드
- 3. 방열판 모듈을 섀시에 고정시키는 나사를 제거합니다. 방열판 어셈블리를 들어 올려 컴퓨터에서 제거합 니다.

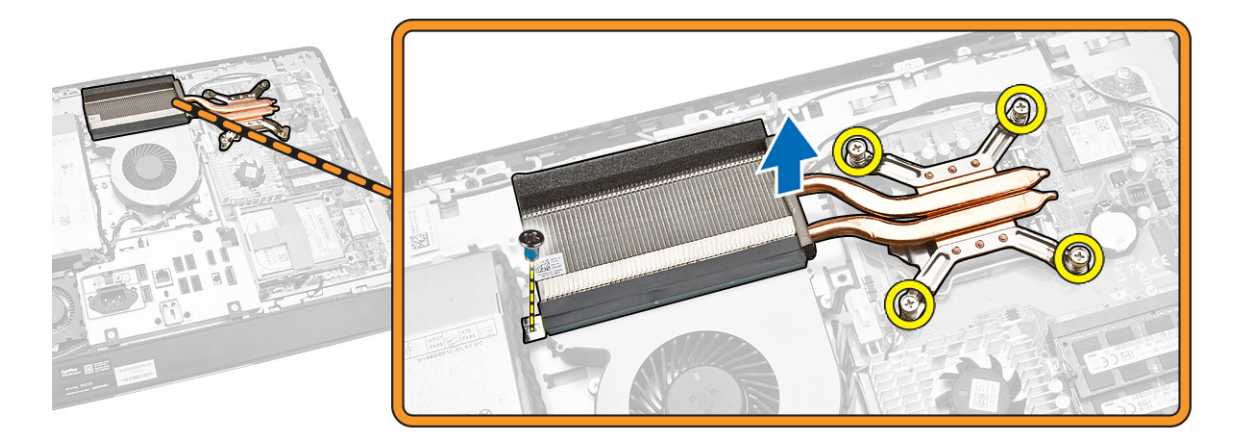

### 방열판 어셈블리 장착

- 1. 방열판 어셈블리를 컴퓨터에 맞춰서 놓습니다.
- 2. 방열판 어셈블리를 섀시에 고정시키는 나사를 조입니다.
- 3. 설치:
	- a. 시스템 보드 실드
	- b. VESA 마운트 브래킷
	- c. 후면 덮개
	- d. VESA 스탠드
- 4. 컴퓨터 내부 작업을 마친 후에의 절차를 따르십시오.

#### 프로세서 팬 분리

- 1. 컴퓨터 내부 작업을 시작하기 전에의 절차를 따르십시오.
- 2. 다음을 제거합니다.
	- a. VESA 스탠드
	- b. 후면 덮개
	- c. VESA 마운트 브래킷
	- d. 시스템 보드 실드
- <span id="page-23-0"></span>3. 그림에 표시된 대로 다음 단계를 수행합니다.
	- a. 시스템 보드의 커넥터에서 전원 공급 장치 케이블을 분리합니다[1][2].
	- b. 컴퓨터의 후크에서 케이블을 빼냅니다[3].

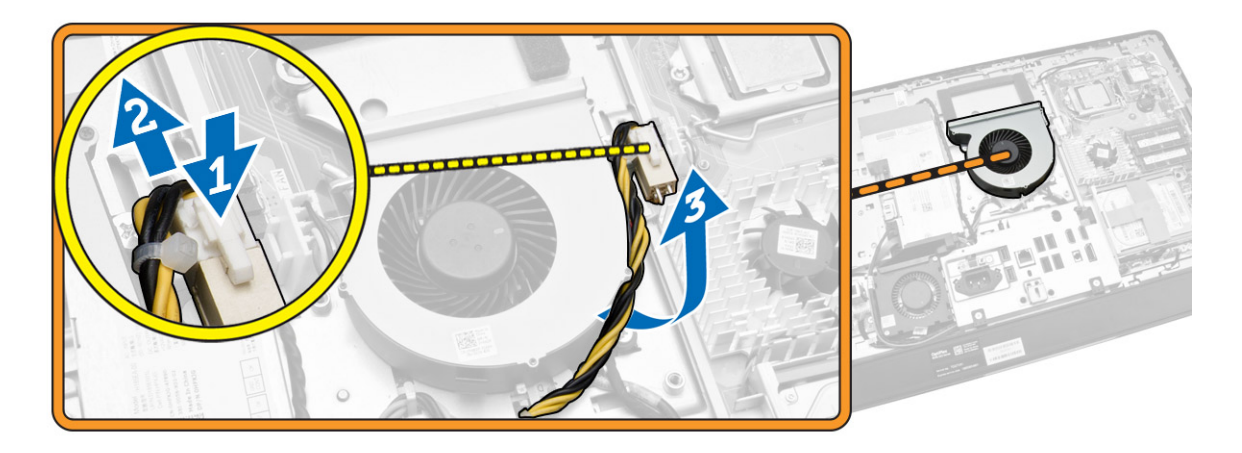

- 4. 그림에 표시된 대로 다음 단계를 수행합니다.
	- a. 시스템 보드의 커넥터에서 프로세서 팬 케이블을 분리합니다[1].
	- b. 프로세서 팬을 시스템 보드에 고정시키는 나사를 제거합니다[2].
	- c. 프로세서 팬을 들어 올려 컴퓨터에서 분리합니다[3].

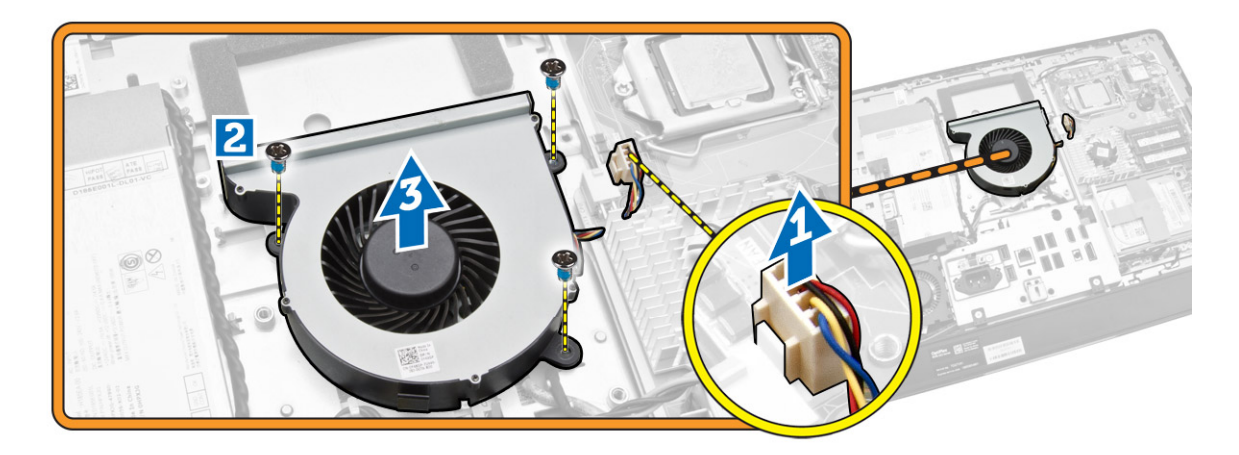

#### 프로세서 팬 설치

- 1. 프로세서 팬을 컴퓨터에 놓고 시스템 보드에 고정시키는 나사를 조입니다.
- 2. 프로세서 팬 케이블을 시스템 보드의 커넥터에 연결합니다.
- 3. 전원 공급 장치 케이블을 시스템 보드의 커넥터에 연결하고 스레드 케이블을 컴퓨터에 있는 고리에서 빼 냅니다.
- <span id="page-24-0"></span>4. 설치:
	- a. 시스템 보드 실드
	- b. VESA 마운트 브래킷
	- c. 후면 덮개
	- d. VESA 스탠드
- 5. 컴퓨터 내부 작업을 마친 후에의 절차를 따르십시오.

### 전원 공급 장치 팬 제거

- 1. 컴퓨터 내부 작업을 시작하기 전에의 절차를 따르십시오.
- 2. 다음을 제거합니다.
	- a. VESA 스탠드
	- b. 후면 덮개
	- c. VESA 마운트 브래킷
	- d. 시스템 보드 실드
- 3. 팬 덕트를 섀시에 고정시키는 나사를 제거합니다. 팬 브래킷을 컴퓨터에서 들어 올려 제거합니다.

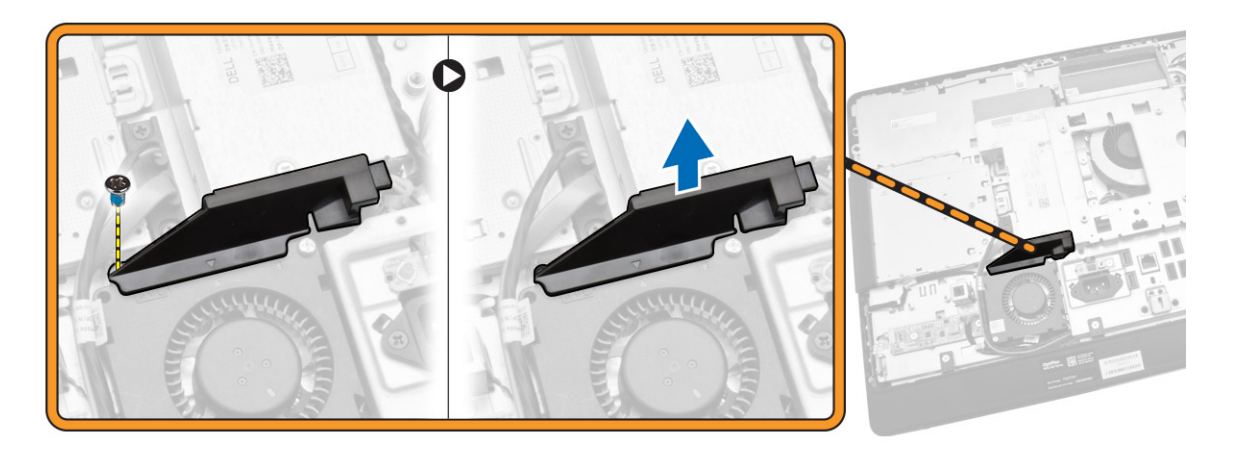

- <span id="page-25-0"></span>4. 그림에 표시된 대로 다음 단계를 수행합니다.
	- a. 시스템 보드의 커넥터에서 전원 공급 장치 케이블을 분리합니다[1].
	- b. 전원 공급 장치 팬을 섀시에 고정시키는 나사를 제거합니다[2].
	- c. 전원 공급 장치 팬을 들어 올려 컴퓨터에서 분리합니다[3].

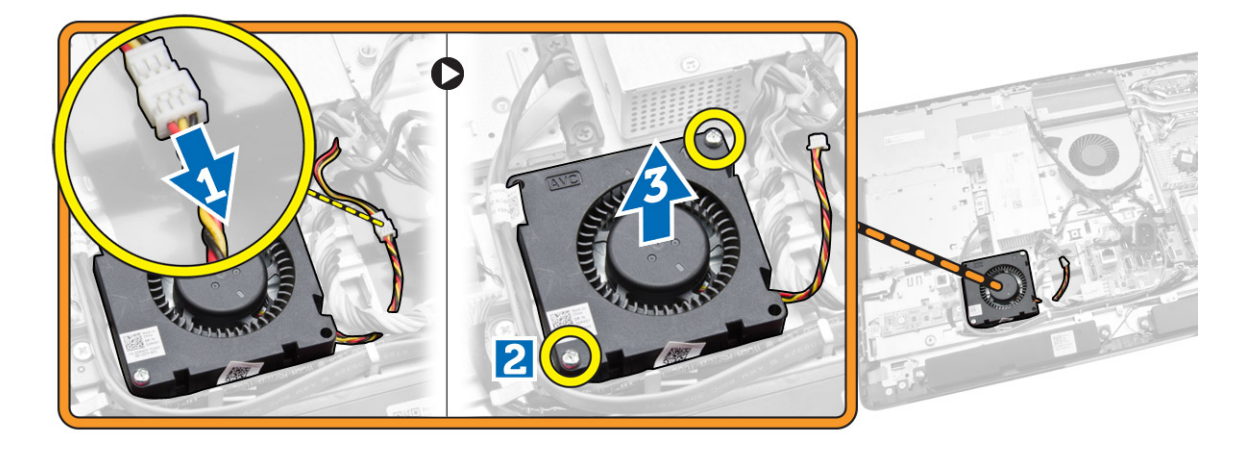

### 전원 공급 장치 팬 설치

- 1. 전원 공급 장치 팬을 컴퓨터에 놓고 섀시에 고정시키는 나사를 조입니다.
- 2. 컴퓨터에서 팬 덕트를 맞춰서 놓습니다.
- 3. 팬 덕트를 섀시에 고정시키는 나사를 조입니다.
- 4. 설치:
	- a. 시스템 보드 실드
	- b. VESA 마운트 브래킷
	- c. 후면 덮개
	- d. VESA 스탠드
- 5. 컴퓨터 내부 작업을 마친 후에의 절차를 따르십시오.

### 입출력 보드 실드 분리

- 1. 컴퓨터 내부 작업을 시작하기 전에의 절차를 따르십시오.
- 2. 다음을 제거합니다.
	- a. VESA 스탠드
	- b. 후면 덮개
	- c. VESA 마운트 브래킷
	- d. 전원 공급 장치 팬
	- e. 시스템 보드 실드
	- f. 스피커 덮개

3. 전원 버튼 보드를 입출력 보드 실드에 고정시키는 나사를 제거합니다. 전원 버튼 보드의 케이블을 입출력 보드 실드에서 분리 해제합니다.

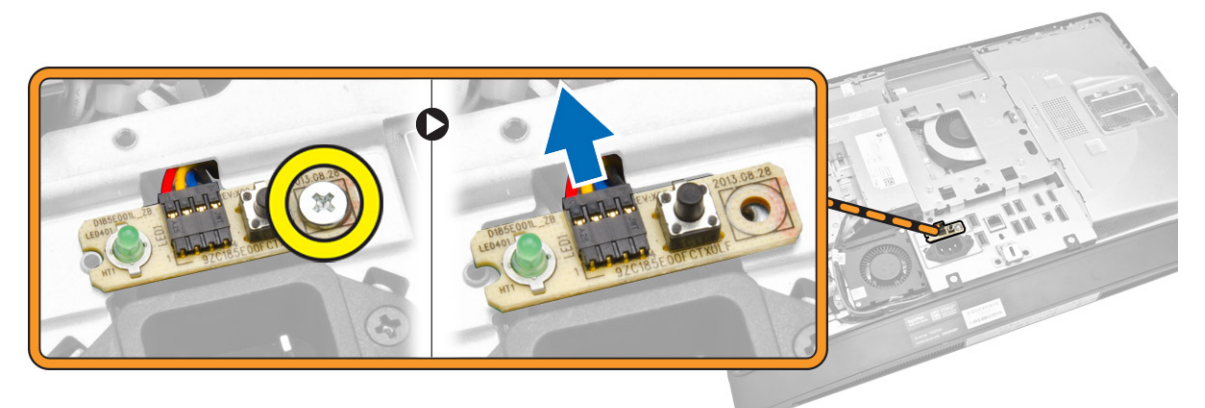

4. 전원 커넥터를 입출력 보드 실드에 고정하는 나사를 분리합니다.

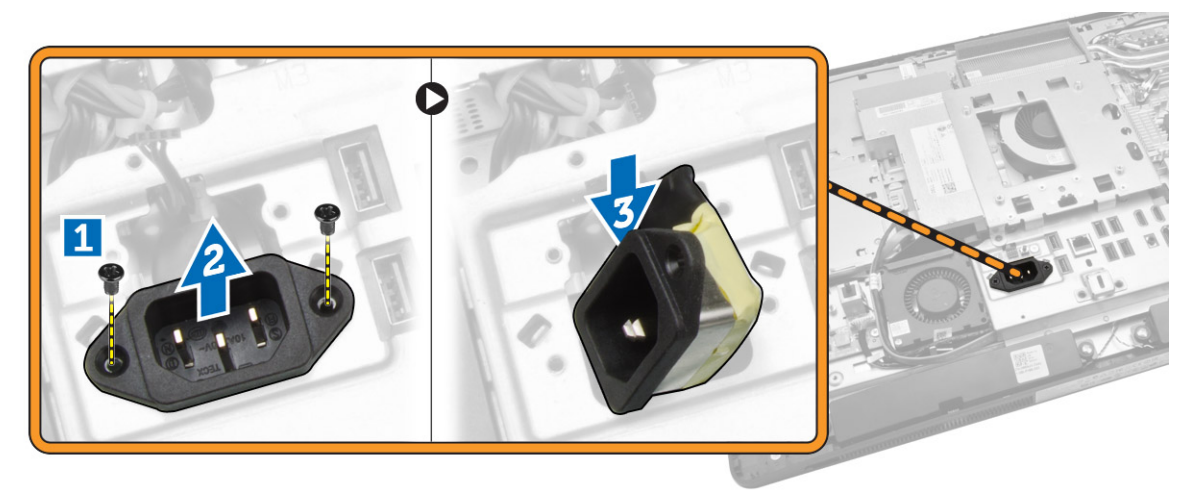

<span id="page-27-0"></span>5. 입출력 보드 실드를 섀시에 고정시키는 나사를 제거합니다. 전원 커넥터를 풀고 소켓을 아래쪽으로 누릅 니다. 입출력 보드 실드를 뒤집고 컴퓨터에서 분리합니다.

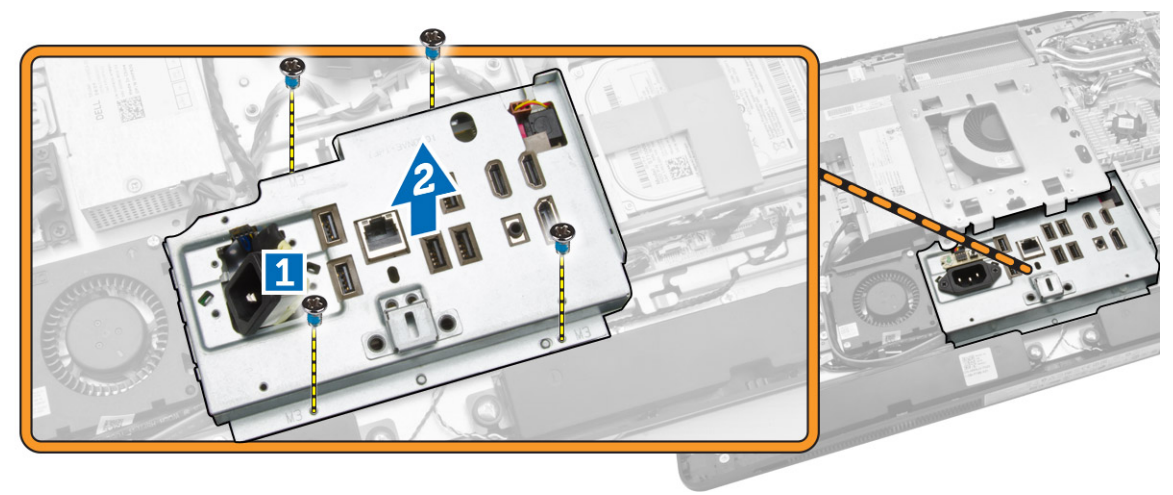

#### 입출력 보드 실드 설치

- 1. 입출력 보드 실드를 컴퓨터에 놓습니다.
- 2. 전원 커넥터를 통과시키고 소켓에 고정시킵니다. 입/출력 보드 실드를 섀시에 고정시키는 나사를 조입니 다.
- 3. 전원 커넥터를 입출력 보드 실드에 고정하는 나사를 조입니다.
- 4. 전원 버튼 보드를 입출력 보드 실드에 고정하는 나사를 조입니다.
- 5. 입출력 패널을 컴퓨터에 놓습니다.
- 6. 설치:
	- a. 전원 공급 장치 팬
	- b. 시스템 보드 실드
	- c. VESA 마운트 브래킷
	- d. 후면 덮개
	- e. 스피커 덮개
	- f. VESA 스탠드
- 7. 컴퓨터 내부 작업을 마친 후에의 절차를 따르십시오.

### 전원 공급 장치(PSU) 분리

- 1. 컴퓨터 내부 작업을 시작하기 전에의 절차를 따르십시오.
- 2. 다음을 제거합니다.
	- a. VESA 스탠드
	- b. 후면 덮개
	- c. VESA 마운트 브래킷
	- d. 시스템 보드 실드
	- e. 입/출력(I/O) 보드 실드
	- f. 전원 공급 장치 팬

<span id="page-28-0"></span>3. 시스템 보드의 커넥터에서 전원 공급 장치 케이블을 분리합니다.

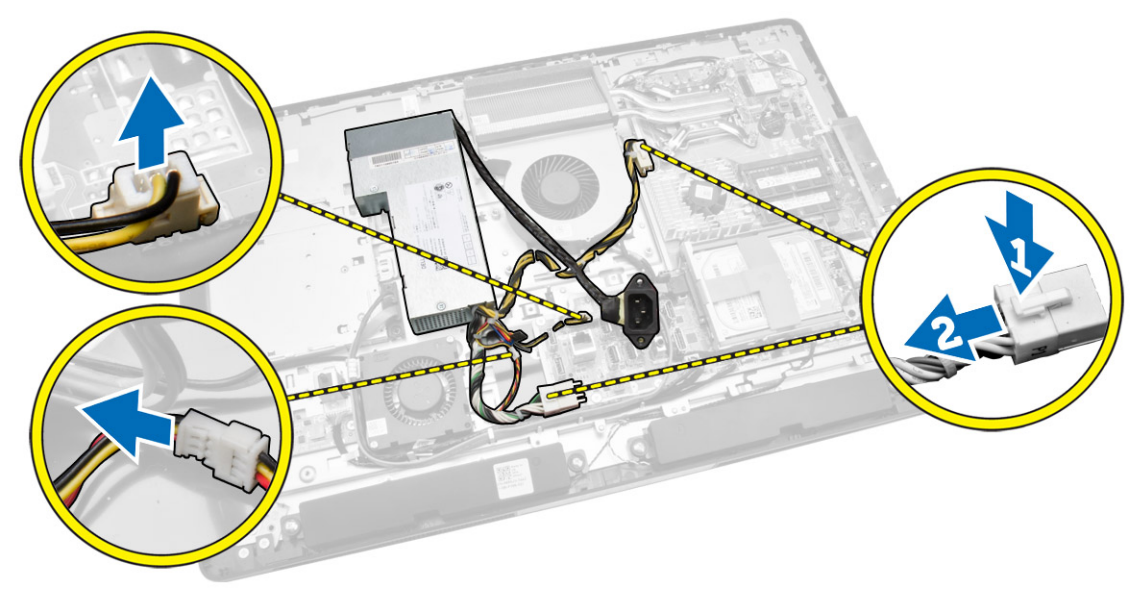

- 4. 그림에 표시된 대로 다음 단계를 수행합니다.
	- a. 컴퓨터 잠금 장치에서 케이블을 빼냅니다[1].
	- b. 전원 공급 장치를 섀시에 고정시키는 나사를 제거합니다[2].
	- c. 전원 공급 장치를 위쪽으로 밀어 섀시에서 분리합니다[3].
	- d. 전원 공급 장치를 들어 올려 컴퓨터에서 분리합니다[4].

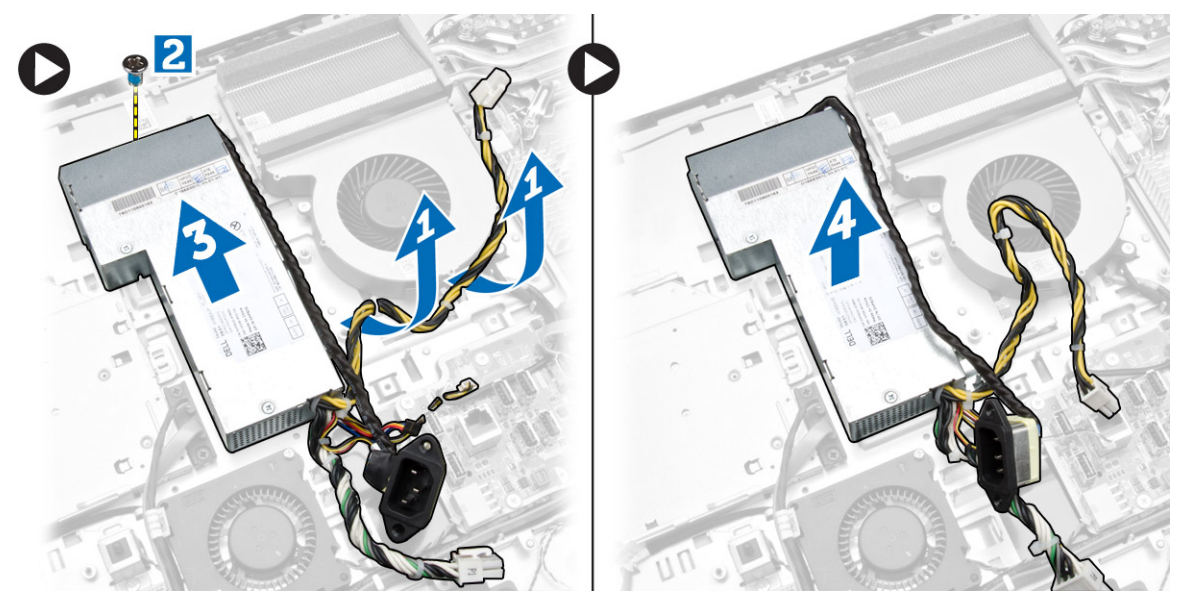

### 전원 공급 장치 설치

- 1. 전원 공급 장치를 컴퓨터에 놓습니다.
- 2. 전원 공급 장치를 섀시에 고정시키는 나사를 조입니다.
- 3. 케이블을 컴퓨터의 후크에 끼웁니다.
- <span id="page-29-0"></span>4. 전원 공급 장치 케이블을 시스템 보드의 커넥터에 연결합니다.
- 5. 설치:
	- a. 전원 공급 장치 팬
	- b. 입/출력(I/O) 보드 실드
	- c. 시스템 보드 실드
	- d. VESA 마운트 브래킷
	- e. 후면 덮개
	- f. VESA 스탠드
- 6. 컴퓨터 내부 작업을 마친 후에의 절차를 따르십시오.

#### 프로세서 제거

- 1. 컴퓨터 내부 작업을 시작하기 전에의 절차를 따르십시오.
- 2. 다음을 제거합니다.
	- a. VESA 스탠드
	- b. 후면 덮개
	- c. VESA 마운트 브래킷
	- d. 시스템 보드 실드
	- e. 방열판 조립품
- 3. 분리 레버를 아래로 누른 다음 바깥쪽으로 옮겨 분리 레버를 고정시키는 고정 고리에서 분리합니다. 프로 세서 덮개를 들어 올려 소켓에서 프로세서를 분리합니다.

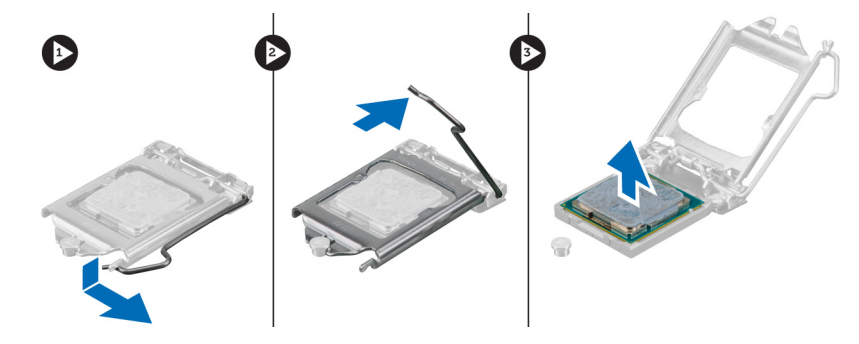

### 프로세서 장착

- 1. 프로세서를 프로세서 소켓에 삽입합니다. 프로세서가 제대로 장착되었는지 확인하십시오.
- 2. 분리 레버를 아래로 누른 다음 안쪽으로 이동하여 고정 후크로 고정시킵니다.
- 3. 설치:
	- a. 방열판 조립품
	- b. 시스템 보드 실드
	- c. VESA 마운트 브래킷
	- d. 후면 덮개
	- e. VESA 스탠드
- 4. 컴퓨터 내부 작업을 마친 후에의 절차를 따르십시오.

### <span id="page-30-0"></span>스피커 제거

- 1. 컴퓨터 내부 작업을 시작하기 전에의 절차를 따르십시오.
- 2. 다음을 제거합니다.
	- a. VESA 스탠드
	- b. 후면 덮개
	- c. VESA 마운트 브래킷
	- d. 시스템 보드 실드
	- e. 입출력 보드 실드
	- f. 스피커 덮개
- 3. 그림에 표시된 대로 다음 단계를 수행합니다.
	- a. 시스템 보드의 커넥터에서 스피커 케이블을 분리합니다[1].
	- b. 노치에서 케이블을 빼냅니다[2].

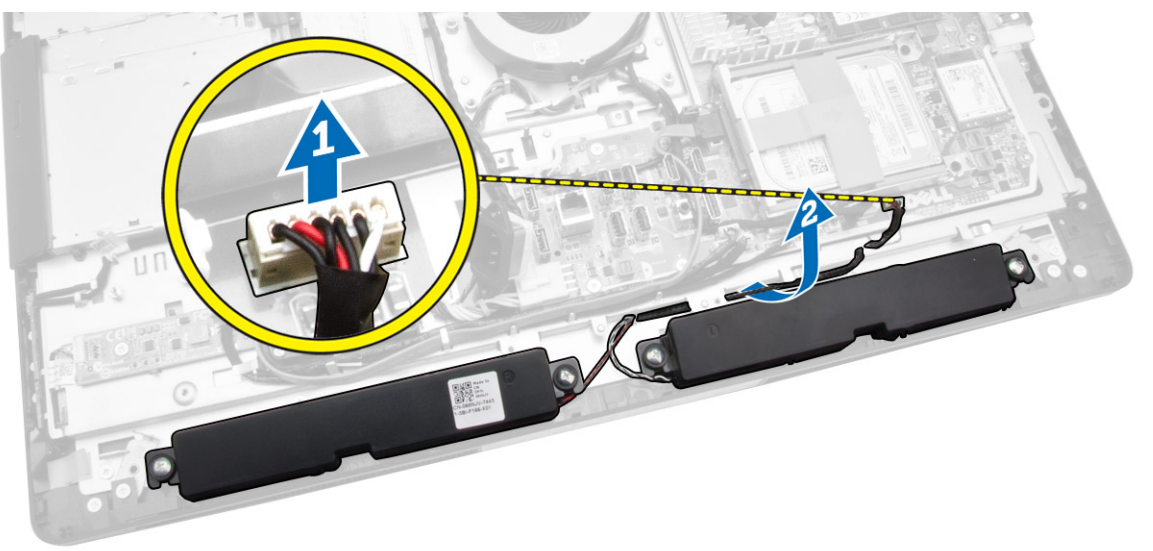

<span id="page-31-0"></span>4. 스피커를 섀시에 고정시키는 나사를 제거합니다. 스피커를 컴퓨터를 들어 올립니다.

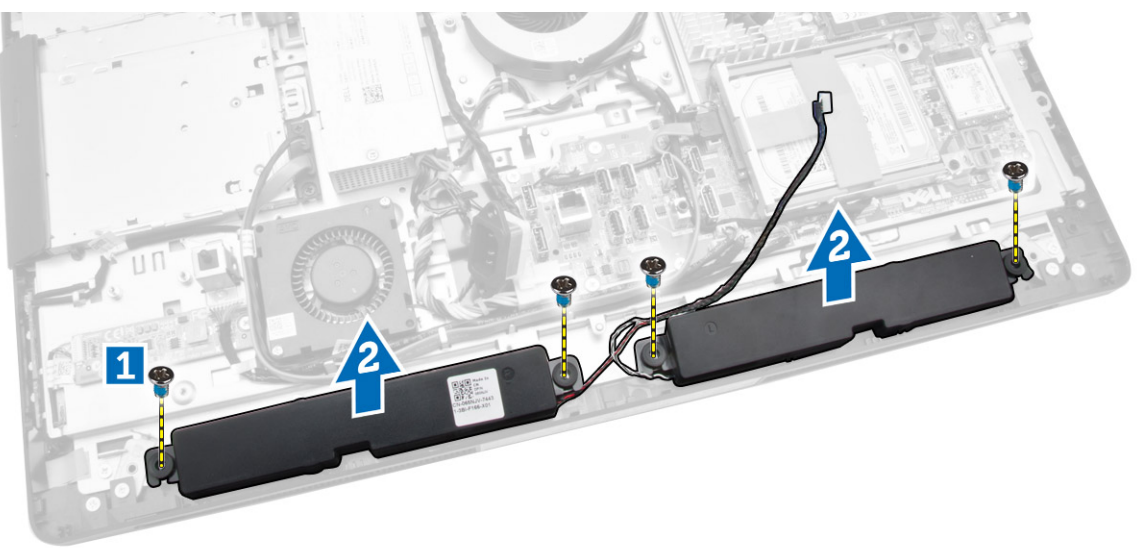

## 스피커 설치

- 1. 스피커를 섀시에 맞춰서 놓습니다. 스피커를 섀시에 고정시키는 나사를 조입니다.
- 2. 케이블을 노치에 통과시킵니다. 시스템 보드에 스피커 케이블을 연결합니다.
- 3. 설치:
	- a. 시스템 보드 실드
	- b. 입출력 보드 실드
	- c. VESA 마운트 브래킷
	- d. 후면 덮개
	- e. 하단 덮개
	- f. VESA 스탠드
- 4. 컴퓨터 내부 작업을 마친 후에의 절차를 따르십시오.

#### <span id="page-32-0"></span>시스템 보드 제거

- 1. 컴퓨터 내부 작업을 시작하기 전에의 절차를 따르십시오.
- 2. 다음을 제거합니다.
	- a. VESA 스탠드
	- b. 후면 덮개
	- c. VESA 마운트 브래킷
	- d. 시스템 보드 실드
	- e. 메모리
	- f. 광학 드라이브
	- g. 하드 드라이브
	- h. 방열판 조립품
	- i. 전원 공급 장치
	- j. 입/출력(I/O) 보드 실드
	- .<br>k. 컨버터 보드
	- l. 전원 공급 장치 팬
- 3. 시스템 보드에 연결된 케이블을 모두 분리합니다.

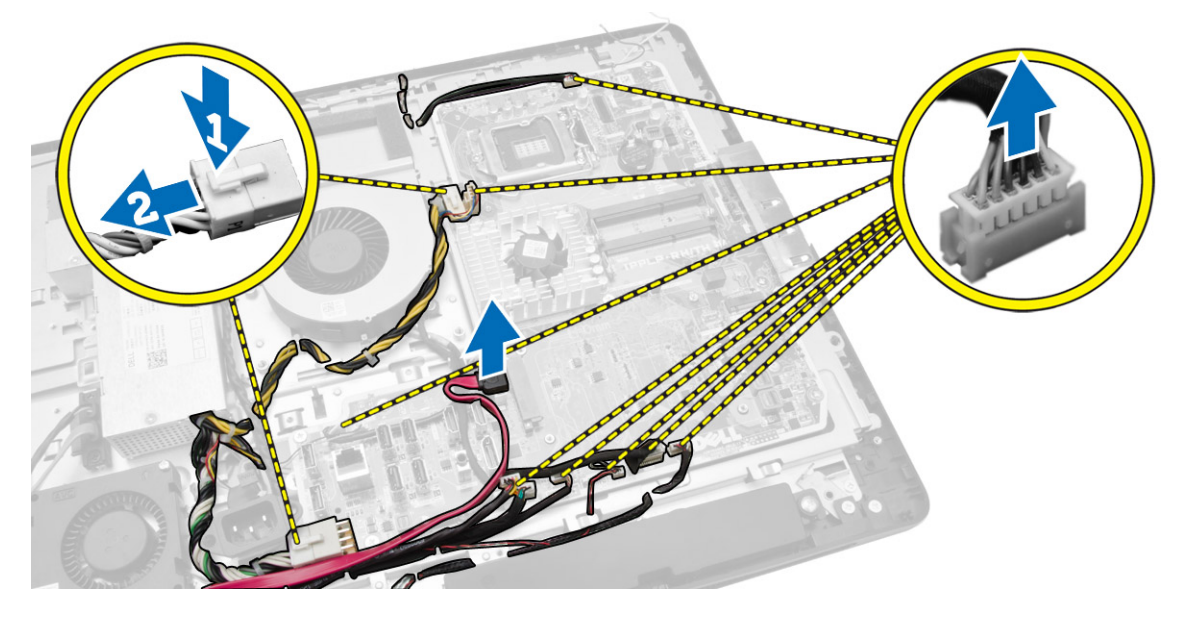

- <span id="page-33-0"></span>4. 그림에 표시된 대로 다음 단계를 수행합니다.
	- a. 시스템 보드를 컴퓨터에 고정시키는 나사를 제거합니다[1].
	- b. 시스템 보드를 밀어 컴퓨터에서 분리합니다[2].
	- c. 시스템 보드를 들어 올려 컴퓨터에서 분리합니다[3].

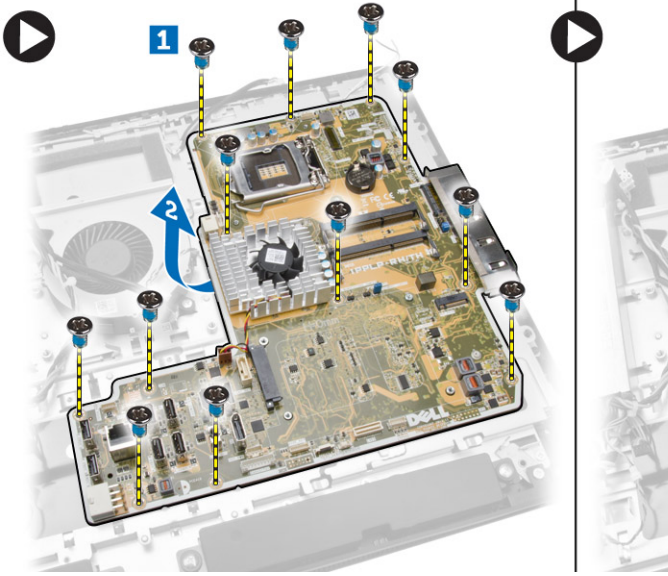

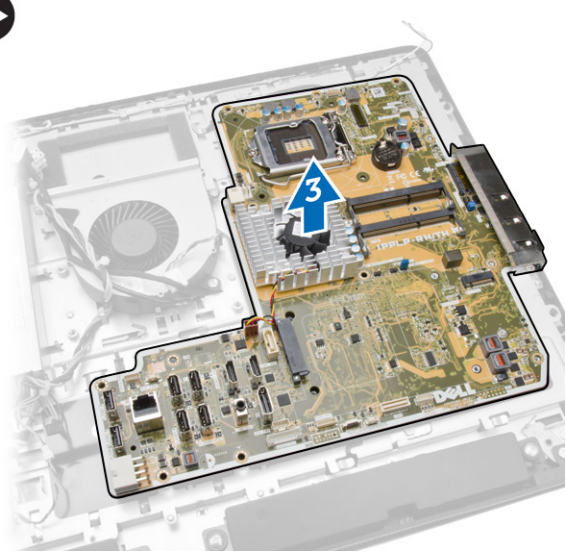

5. 시스템 보드를 들어 올려 섀시에서 분리합니다.

### 시스템 보드 레이아웃

다음 이미지는 컴퓨터의 시스템 보드 레이아웃을 나타냅니다.

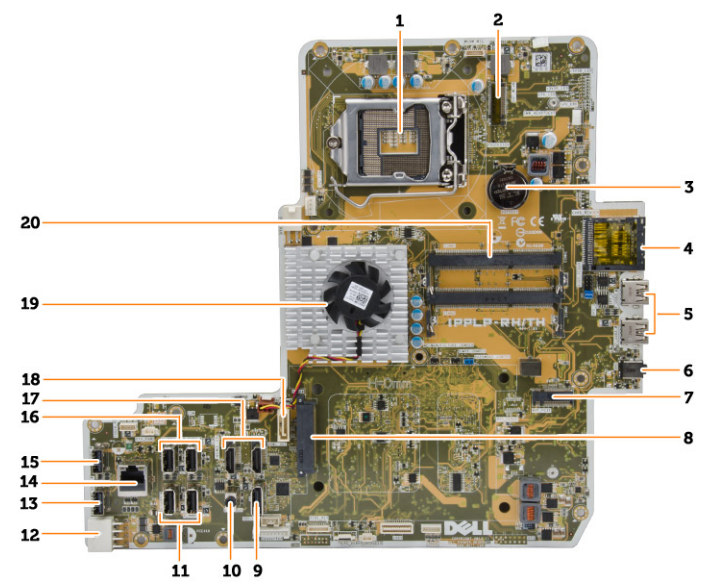

- 1. 프로세서 소켓
- 2. WLAN 커넥터
- 3. 코인 셀 전지
- <span id="page-34-0"></span>4. 메모리 카드 판독기
- 5. USB 3.0 커넥터
- 6. 오디오 커넥터
- 7. HCA 카드
- 8. SATA HDD 커넥터
- 9. 디스플레이 포트
- 10. 라인 출력 커넥터
- 11. USB 3.0 커넥터
- 12. 8핀 전원 커넥터
- 13. USB 2.0 커넥터
- 14. 네트워크 커넥터
- 15. USB 2.0 커넥터
- 16. USB 3.0 커넥터
- 17. HDMI 커넥터
- 18. SATA ODD 커넥터
- 19. 방열판
- 20. 메모리 커넥터(SODIMM 소켓)

#### 시스템 보드 설치

- 1. 시스템 보드를 컴퓨터에 놓습니다.
- 2. 시스템 보드에 케이블을 모두 연결합니다.
- 3. 나사를 조여 시스템 보드를 베이스 패널에 고정시킵니다.
- 4. 설치:
	- a. 전원 공급 장치 팬
	- b. 컨버터 보드
	- c. 입/출력(I/O) 보드 실드
	- d. 전원 공급 장치
	- e. 방열판 조립품
	- f. 하드 드라이브
	- g. 광학 드라이브
	- h. 메모리
	- i. 시스템 보드 실드
	- j. VESA 마운트 브래킷
	- k. 후면 덮개
	- l. VESA 스탠드
- 5. 컴퓨터 내부 작업을 마친 후에의 절차를 따르십시오.

### <span id="page-35-0"></span>디스플레이 패널 분리

- 1. 컴퓨터 내부 작업을 시작하기 전에의 절차를 따르십시오.
- 2. 다음을 제거합니다.
	- a. VESA 스탠드
	- b. 후면 덮개
	- c. VESA 마운트 브래킷
	- d. 시스템 보드 실드
	- e. 입/출력(I/O) 보드 실드
	- f. WLAN 카드
	- g. 광학 드라이브
	- h. 하드 드라이브
	- i. 침입 스위치
	- j. 전원 및 OSD 버튼 보드
	- k. 컨버터 보드
	- l. 전원 공급 장치 팬
	- m. 전원 공급 장치
	- n. 방열판 조립품
	- o. 프로세서 팬
	- p. 스피커
	- q. 스피커 덮개
	- r. 안테나 모듈
	- s. 시스템 보드

노트: 이 지침은 비터치 컴퓨터에만 해당합니다. 터치 컴퓨터의 경우에는 깨끗한 방에서 디스플레이 패널을 분리해야 합니다.

- 3. 그림에 표시된 대로 다음 단계를 수행합니다.
	- a. 분리 래치 홀더를 디스플레이 패널 베이스에 고정시키는 나사를 분리합니다[1].
	- b. 분리 래치 홀더를 들어 올려 디스플레이 패널 베이스에서 분리합니다[2].
	- c. 분리 래치 브래킷을 디스플레이 패널 베이스에 고정시키는 나사를 분리합니다[3].
	- d. 분리 래치 브래킷을 들어 올려 디스플레이 패널 베이스에서 분리합니다[4].
	- e. 분리 래치 잠금 장치 홀더를 회전시켜 디스플레이 패널 베이스에서 들어 올립니다[5].

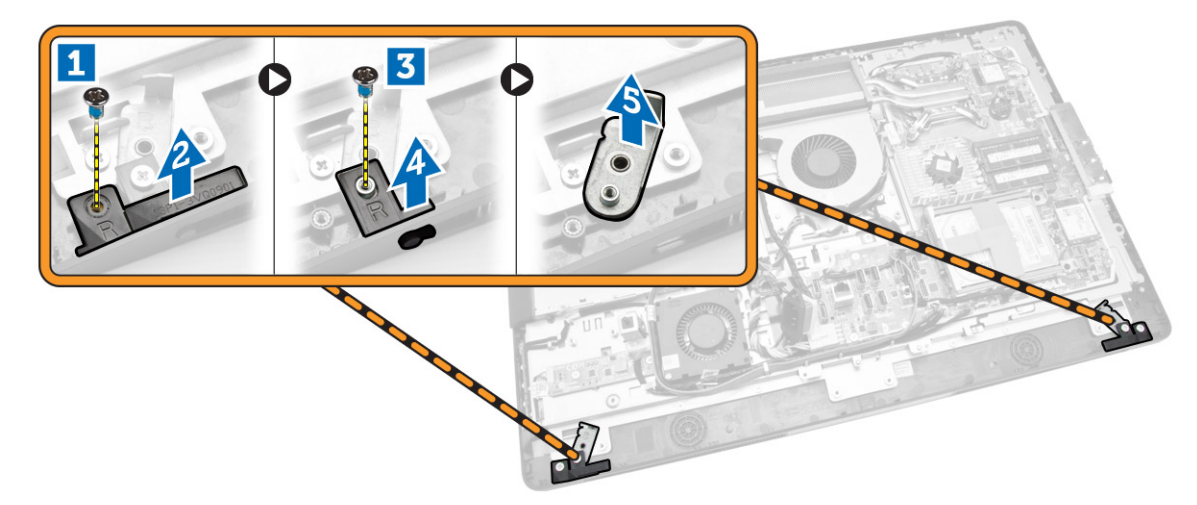

4. 모든 케이블을 디스플레이 패널의 탭에서 빼냅니다.

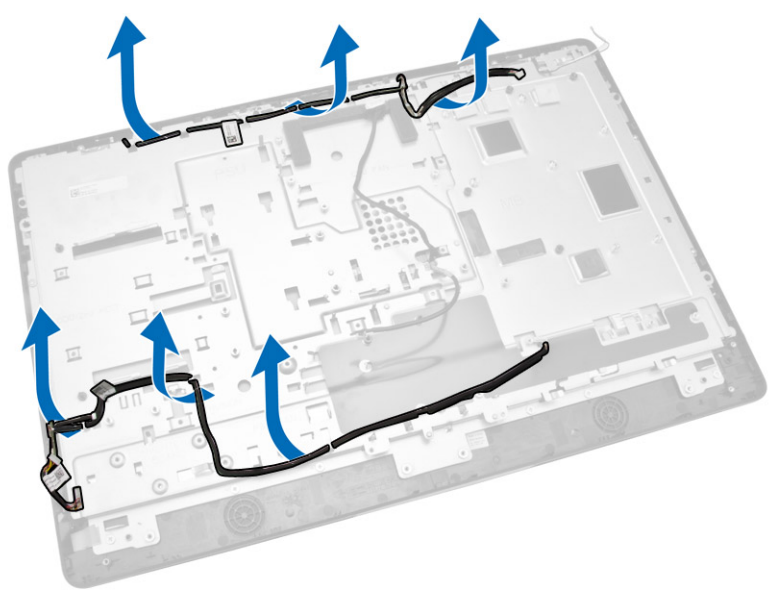

<span id="page-37-0"></span>5. WEB 접지 케이블을 고정하는 나사를 제거합니다. 디스플레이 패널의 양쪽에서 테이프를 제거합니다.

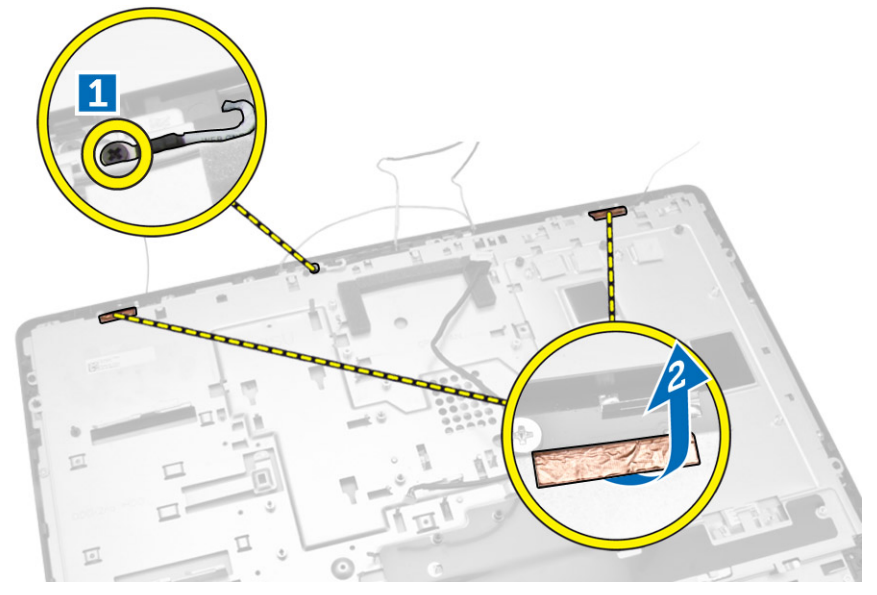

6. 베이스 패널을 섀시에 고정시키는 나사를 제거합니다. 디스플레이 베이스 패널을 디스플레이 베젤에서 들어 올립니다.

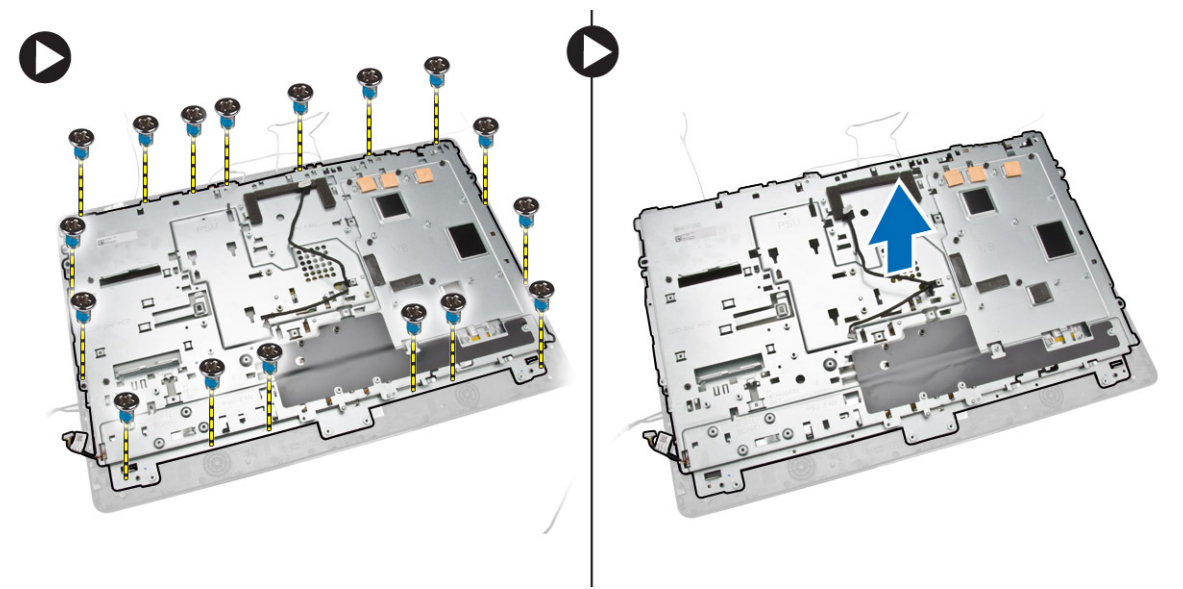

### 디스플레이 패널 설치

- 1. 나사를 조여 디스플레이 브래킷을 디스플레이 패널에 고정시킵니다.
- 2. 섀시에 디스플레이 패널을 놓습니다.
- 3. 나사를 조여 WEB 접지 케이블을 섀시에 고정시킵니다.
- 4. 디스플레이 패널 양쪽을 테이프로 고정시킵니다.
- 5. 모든 케이블을 디스플레이 패널의 탭에 맞춥니다.
- 6. 래치를 컴퓨터에 고정하는 나사를 조입니다.
- <span id="page-38-0"></span>7. 설치:
	- a. 시스템 보드
	- b. 안테나 모듈
	- c. 스피커
	- d. 스피커 덮개
	- e. 프로세서 팬
	- f. 방열판 조립품
	- g. 전원 공급 장치
	- h. 전원 공급 장치 팬
	- i. 컨버터 보드
	- j. 전원 및 OSD 버튼 보드
	- k. 침입 스위치
	- l. 하드 드라이브
	- m. 광학 드라이브
	- n. WLAN 카드
	- o. 입 /출력(I/O) 보드 실드
	- p. 시스템 보드 실드
	- q. VESA 마운트 브래킷
	- r. 후면 덮개
	- s. VESA 스탠드
- 8. 컴퓨터 내부 작업을 마친 후에의 절차를 따르십시오.

### 카메라 분리

- 1. 컴퓨터 내부 작업을 시작하기 전에의 절차를 따르십시오.
- 2. 다음을 제거합니다.
	- a. VESA 스탠드
	- b. 후면 덮개
	- c. VESA 마운트 브래킷
	- d. 시스템 보드 실드
	- e. 입 /출력(I/O) 보드 실드
	- f. WLAN 카드
	- g. 광학 드라이브
	- h. 하드 드라이브
	- i. 침입 스위치
	- j. 전원 및 OSD 버튼 보드
	- k. 컨버터 보드
	- l. 프로세서 팬
	- m. 전원 공급 장치
	- n. 방열판 조립품
	- o. 전원 공급 장치 팬
	- p. 시스템 보드
	- q. 디스플레이 패널

<span id="page-39-0"></span>3. 래치를 들어 올리고 카메라를 해당 슬롯에서 해제한 후 카메라 케이블에 연결합니다. 카메라에서 카메라 케이블을 분리하고 컴퓨터에서 카메라를 분리합니다.

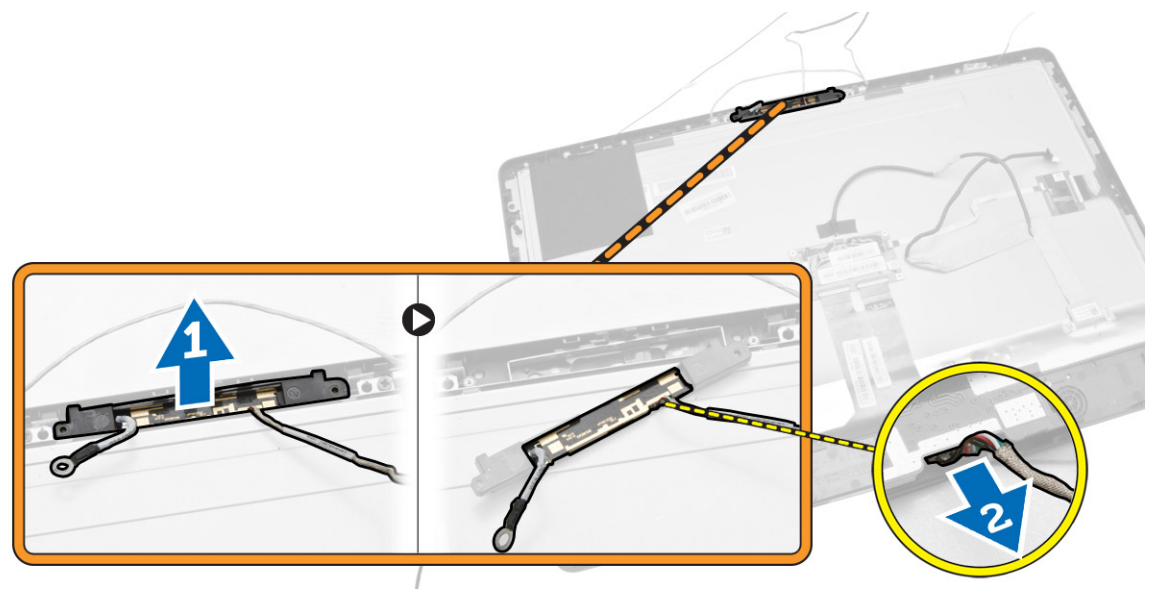

#### 카메라 설치

- 1. 카메라를 해당 슬롯에 맞춥니다.
- 2. 카메라 케이블을 연결하고 래치에 고정시킵니다.
- 3. 설치:
	- a. 디스플레이 패널
	- b. 시스템 보드
	- c. 전원 공급 장치 팬
	- d. 방열판 조립품
	- e. 전원 공급 장치
	- f. 프로세서 팬
	- g. 컨버터 보드
	- h. 전원 및 OSD 버튼 보드
	- i. 침입 스위치
	- j. 하드 드라이브
	- k. 광학 드라이브
	- l. WLAN 카드
	- m. 입/출력(I/O) 보드 실드
	- n. 시스템 보드 실드
	- o. VESA 마운트 브래킷
	- p. 후면 덮개
	- q. VESA 스탠드
- 4. 컴퓨터 내부 작업을 마친 후에의 절차를 따르십시오.

## <span id="page-40-0"></span>시스템 설정

시스템 설정을 통해 컴퓨터 하드웨어를 관리하고 BIOS 수준의 옵션을 지정할 수 있습니다. 시스템 설정에서 다음 작업을 수행할 수 있습니다.

- 하드웨어를 추가 또는 제거한 후 NVRAM 설정을 변경합니다.
- 시스템 하드웨어 구성을 봅니다.
- 내장형 장치를 활성화하거나 비활성화합니다.
- 성능 및 전원 관리 한계를 설정합니다.
- 컴퓨터 보안을 관리합니다.

### 부팅 시퀀스

부팅 시퀀스는 시스템 설정이 정의하는 부팅 장치 순서를 생략하고 직접 특정 장치(예: 광학 드라이브 또는 하 드 드라이브)로 부팅할 수 있습니다. 전원 켜기 자체 테스트(POST) 중에 Dell 로고가 나타나면 다음 작업을 수 행할 수 있습니다.

- <F2> 키를 눌러 시스템 설정에 액세스
- <F12> 키를 눌러 1회 부팅 메뉴 실행

부팅할 수 있는 장치가 진단 옵션과 함께 1회 부팅 메뉴에 장치가 표시됩니다. 부팅 메뉴 옵션은 다음과 같습니 다.

- 이동식 드라이브(사용 가능한 경우)
- STXXXX 드라이브

노트: XXX는 SATA 드라이브 번호를 표시합니다.

- 광학 드라이브
- 진단

노트: 진단을 선택하면, ePSA 진단 화면이 표시됩니다.

시스템 설정에 액세스 하기 위한 옵션도 부팅 시퀀스 화면에 표시됩니다.

#### 탐색 키

다음 표에는 시스템 설정 탐색 키가 표시됩니다.

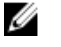

노트: 대부분의 시스템 설정 옵션의 변경 사항이 저장되지만 시스템을 다시 시작하기 전까지는 적용되지 않습니다.

#### <span id="page-41-0"></span>표 1. 탐색 키

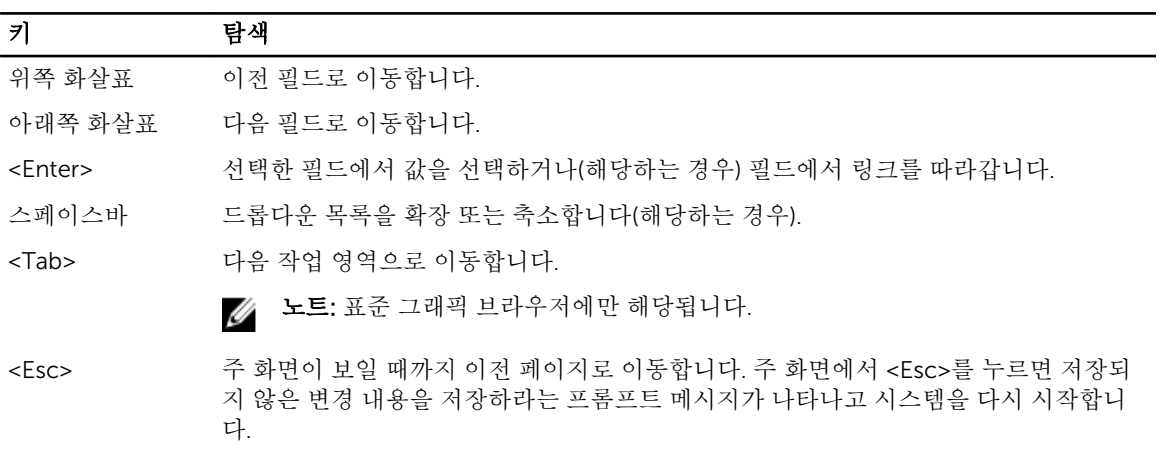

<F1> 시스템 설정 도움말 파일을 표시합니다.

### 시스템 설치 프로그램 옵션

노트: 컴퓨터 및 장착된 장치에 따라 이 섹션에 나열된 항목이 표시될 수도 있고, 표시되지 않을 수도 있 습니다.

#### 표 2. 일반

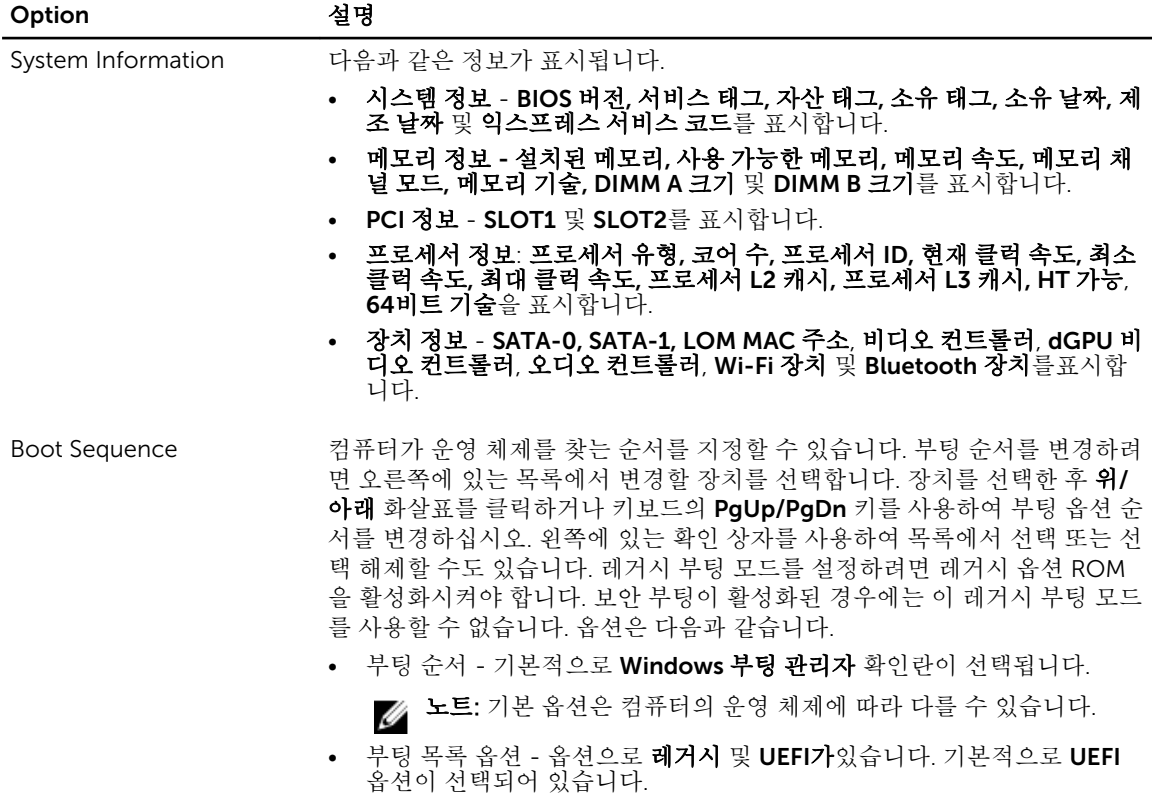

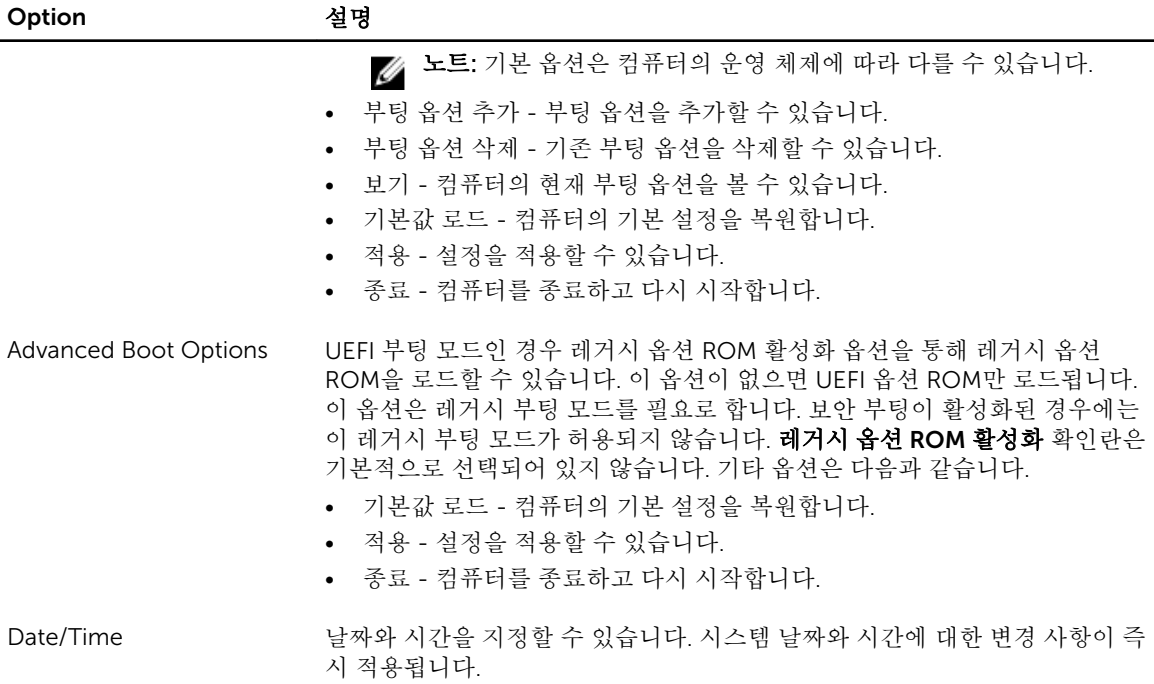

#### 표 3. 시스템 구성

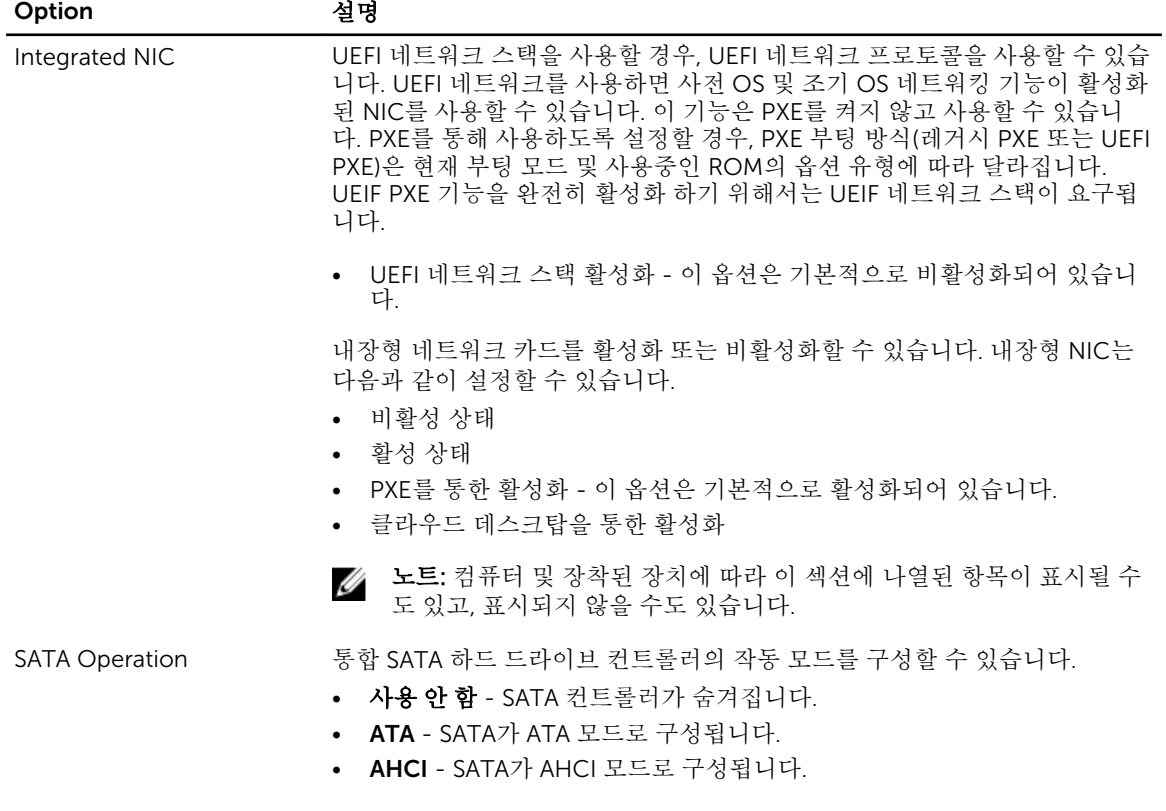

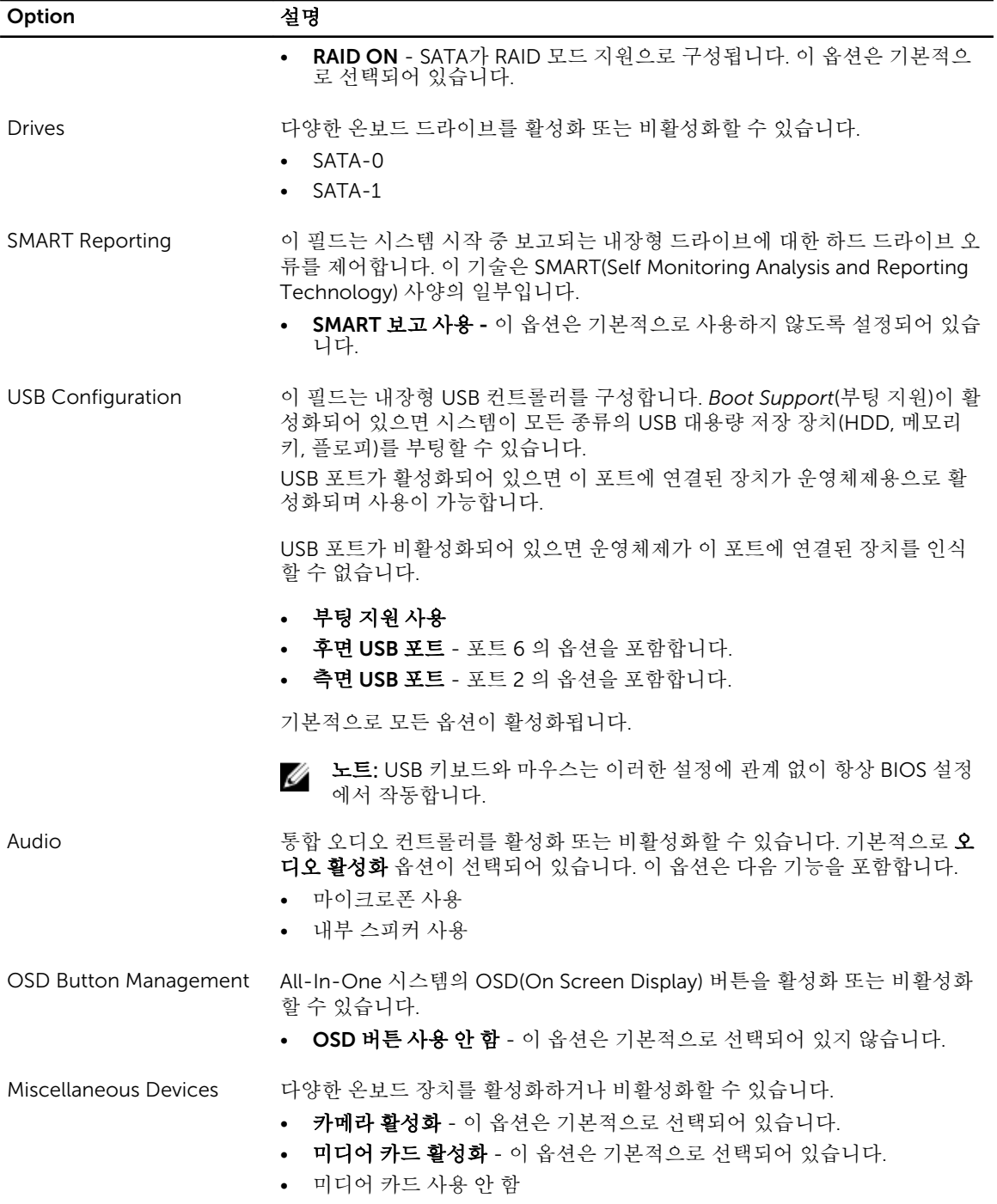

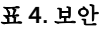

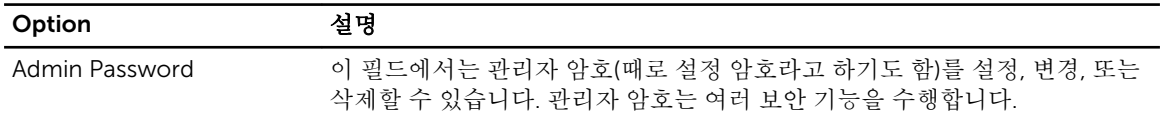

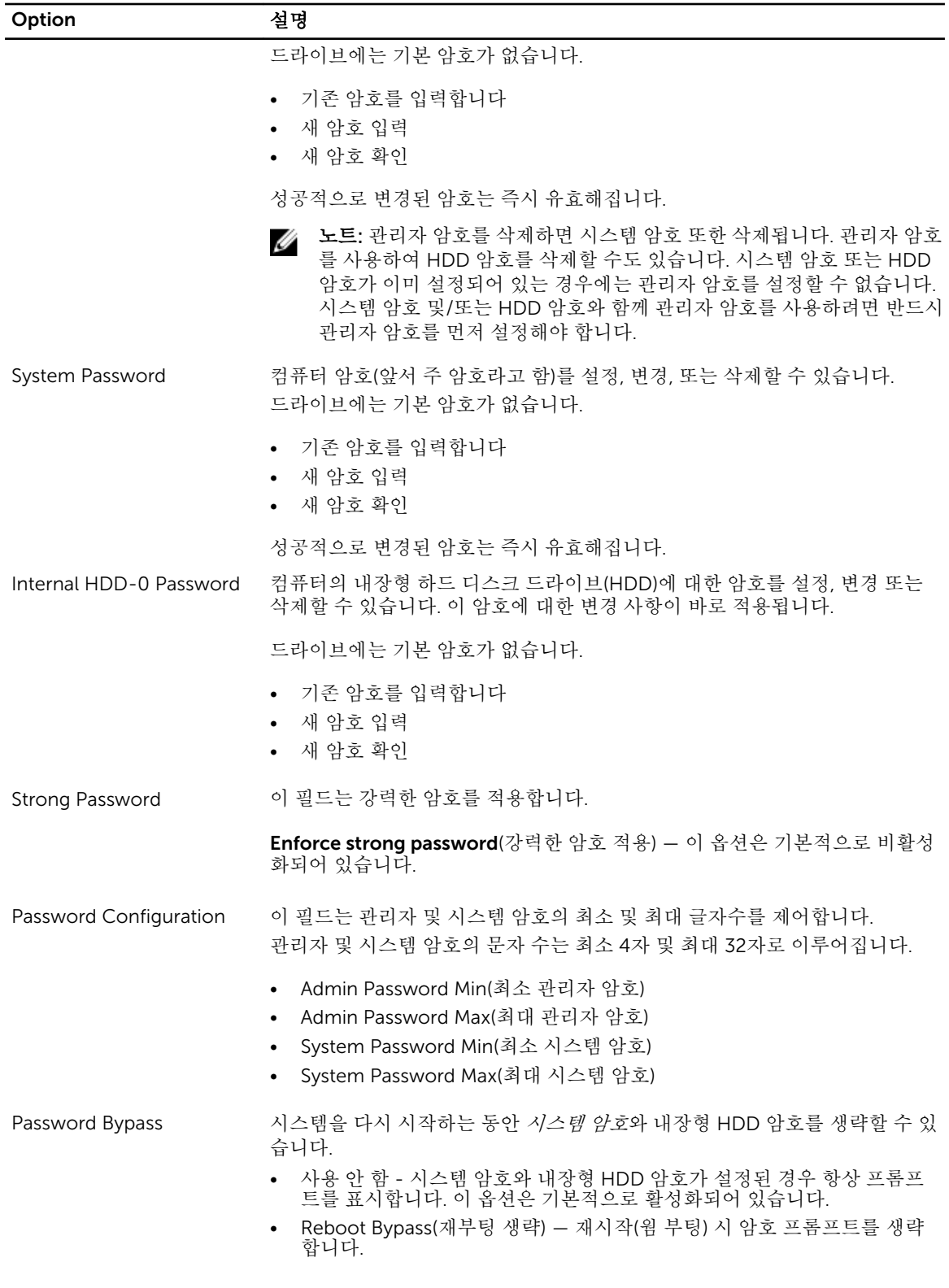

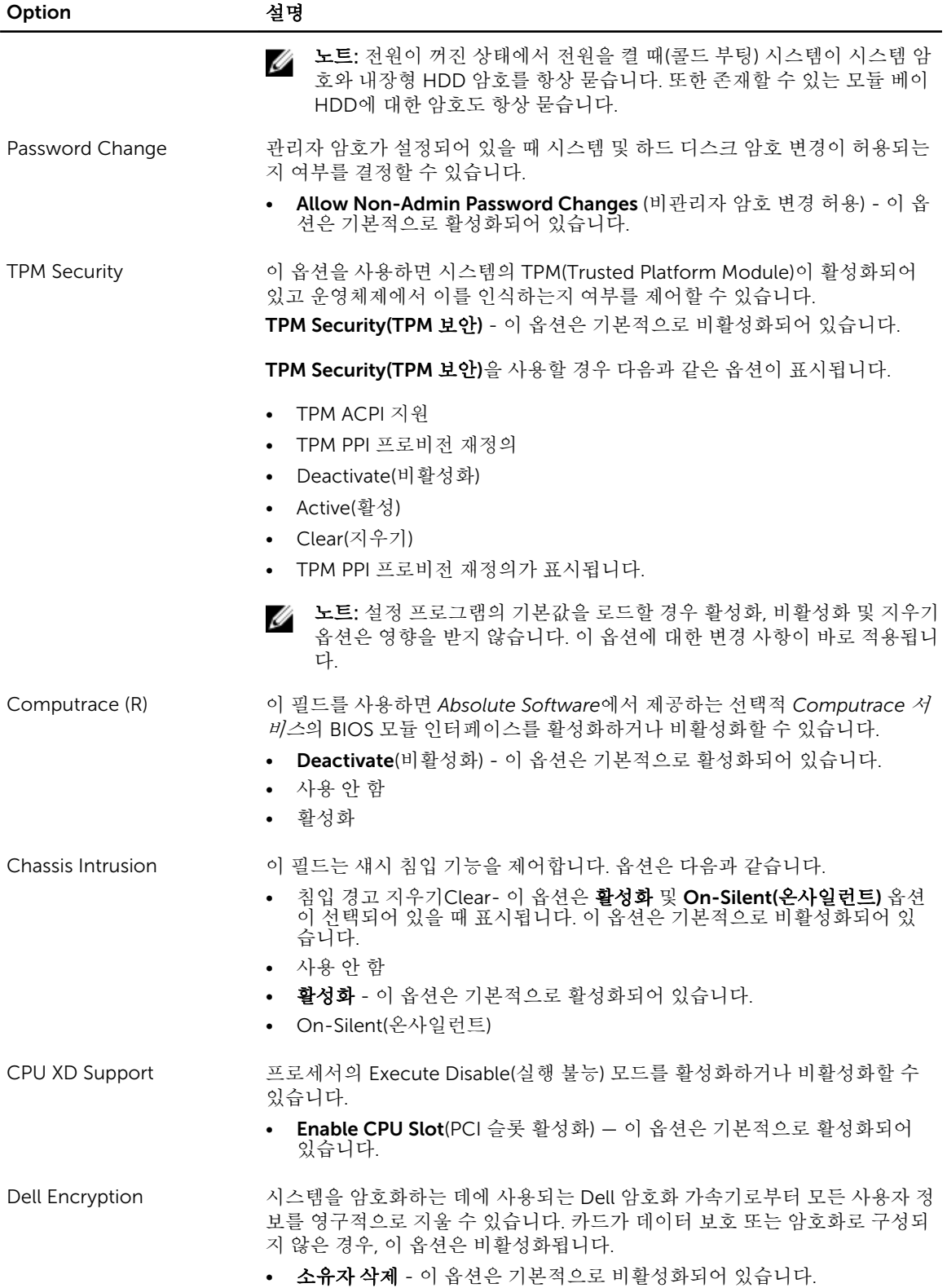

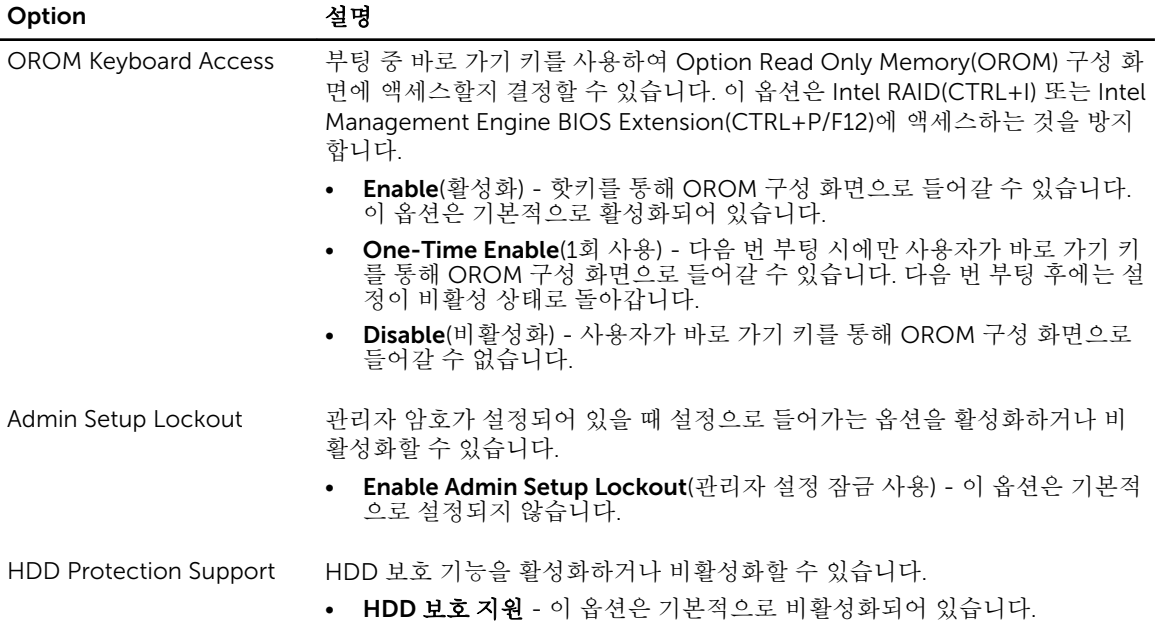

#### 표 5. 보안 부팅

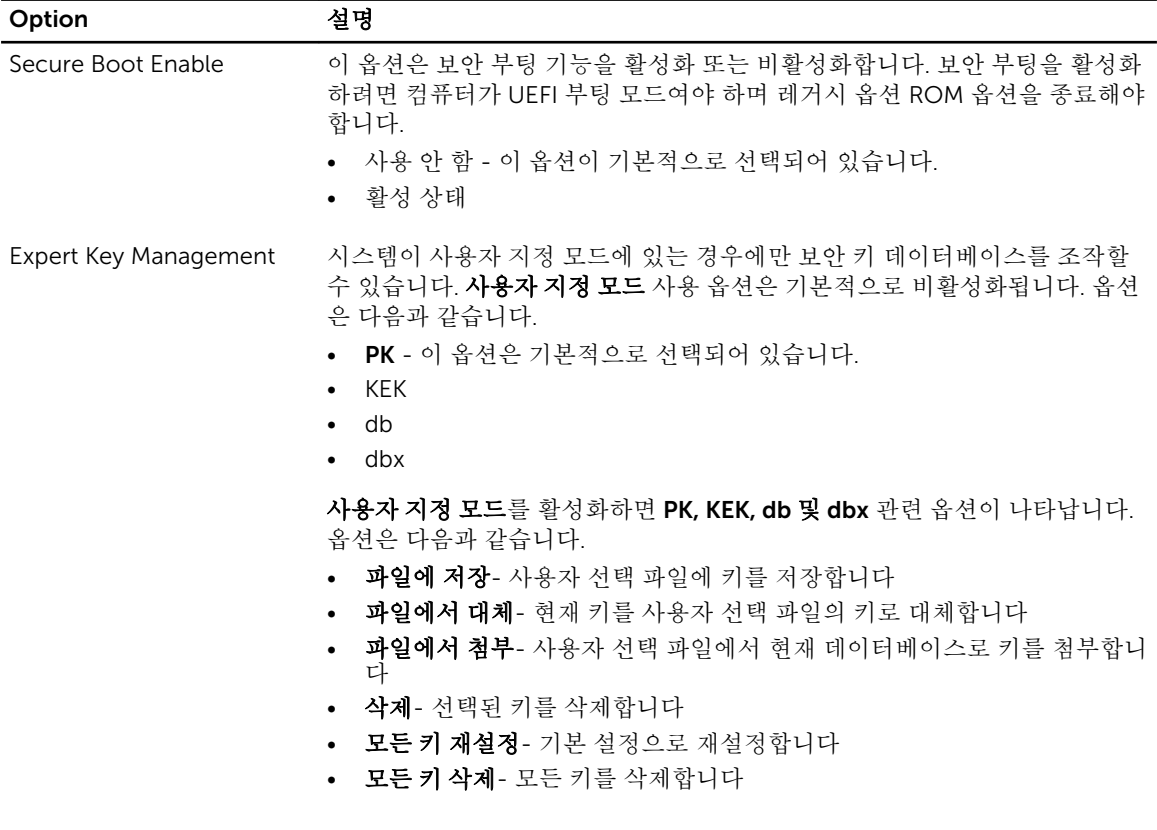

#### Option 설명

노트: 사용자 지정 모드를 비활성화하면 모든 변경 사항이 삭제되고 키가 기본 설정으로 복원됩니다.

#### 표 6. 성능

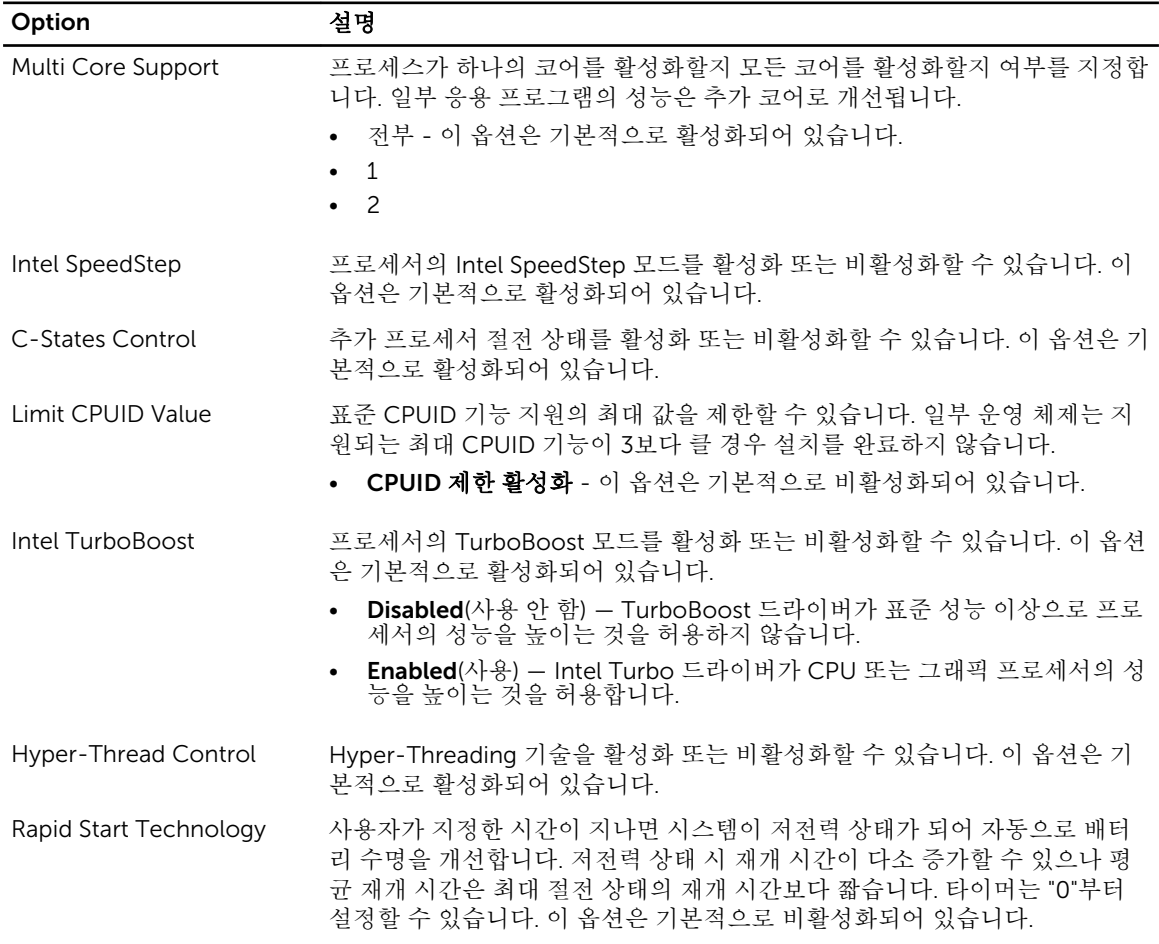

#### 표 7. 전원 관리

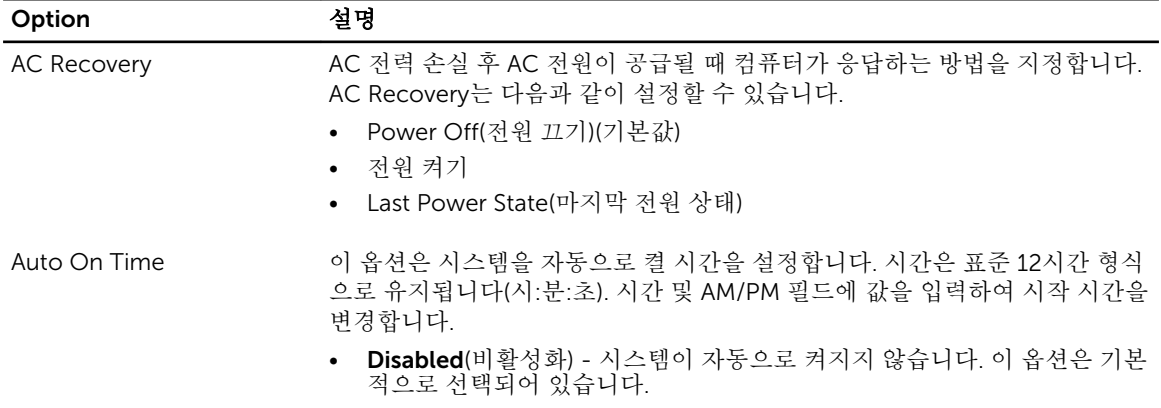

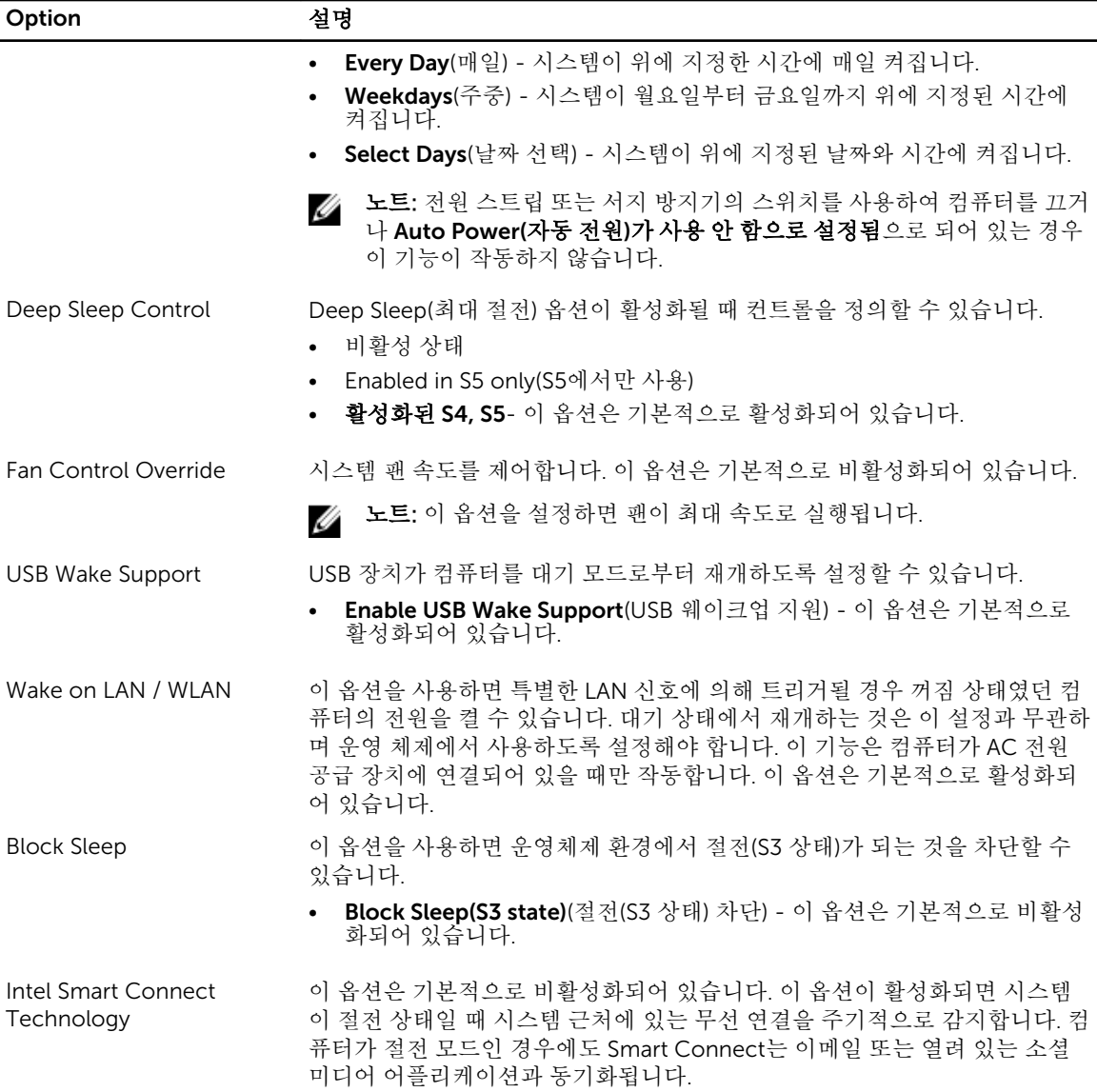

#### 표 8. POST Behavior

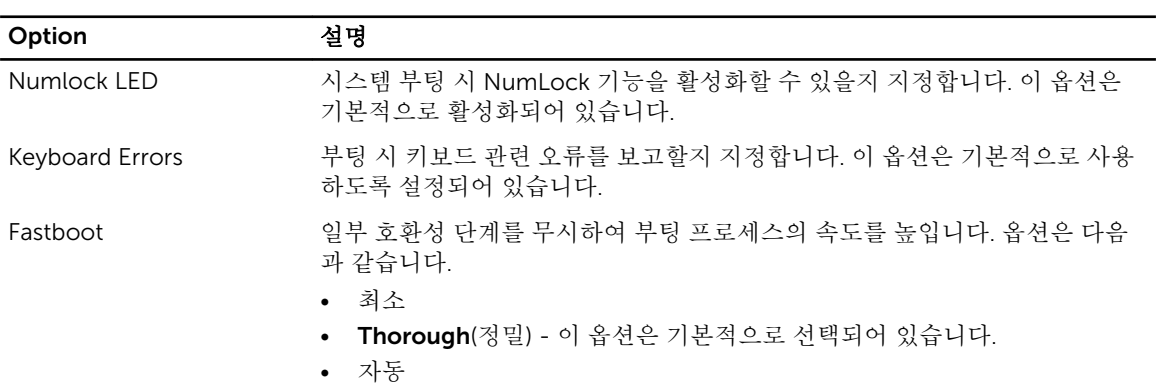

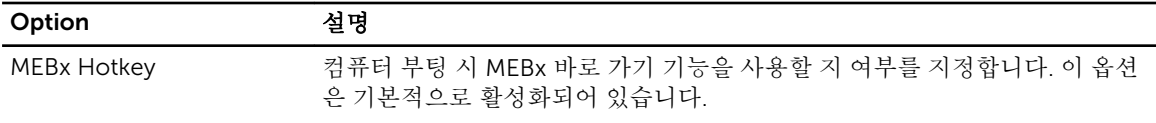

표 9. 가상화 지원

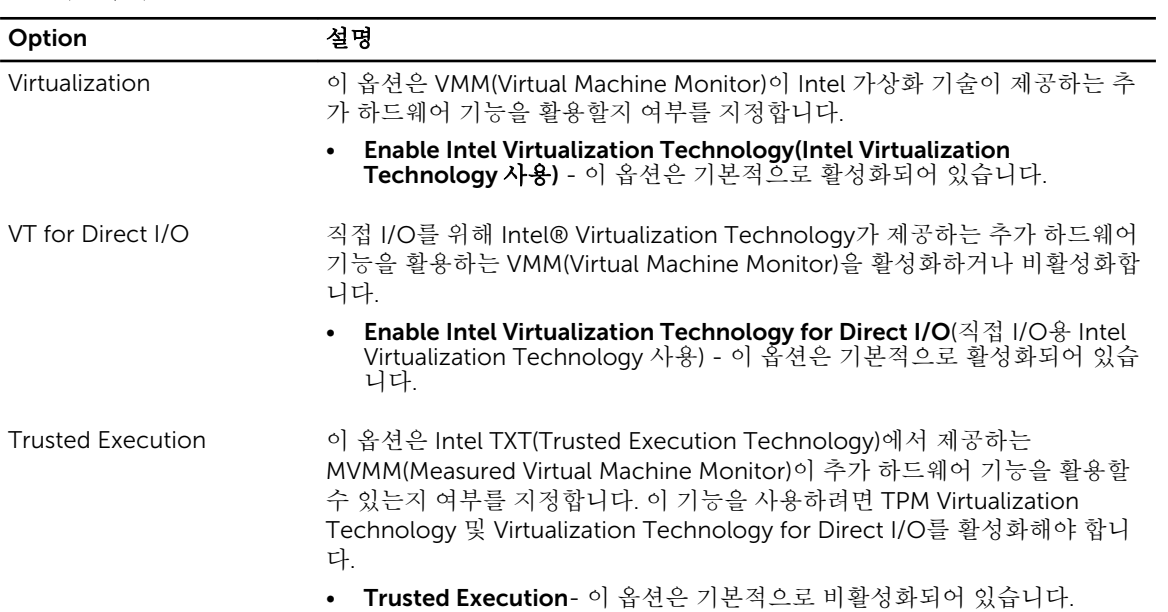

#### 표 10. 무선

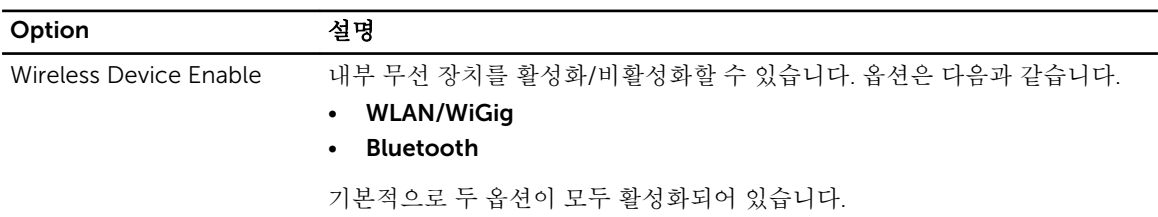

#### 표 11. 유지 관리

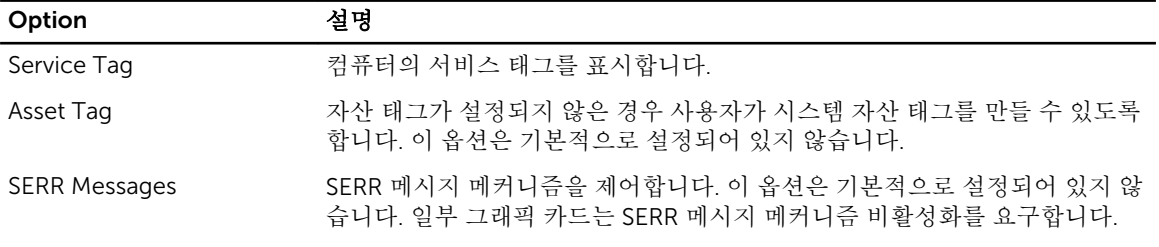

#### 표 12. 클라우드 데스크탑

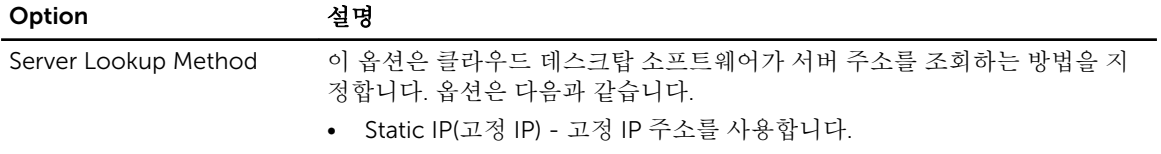

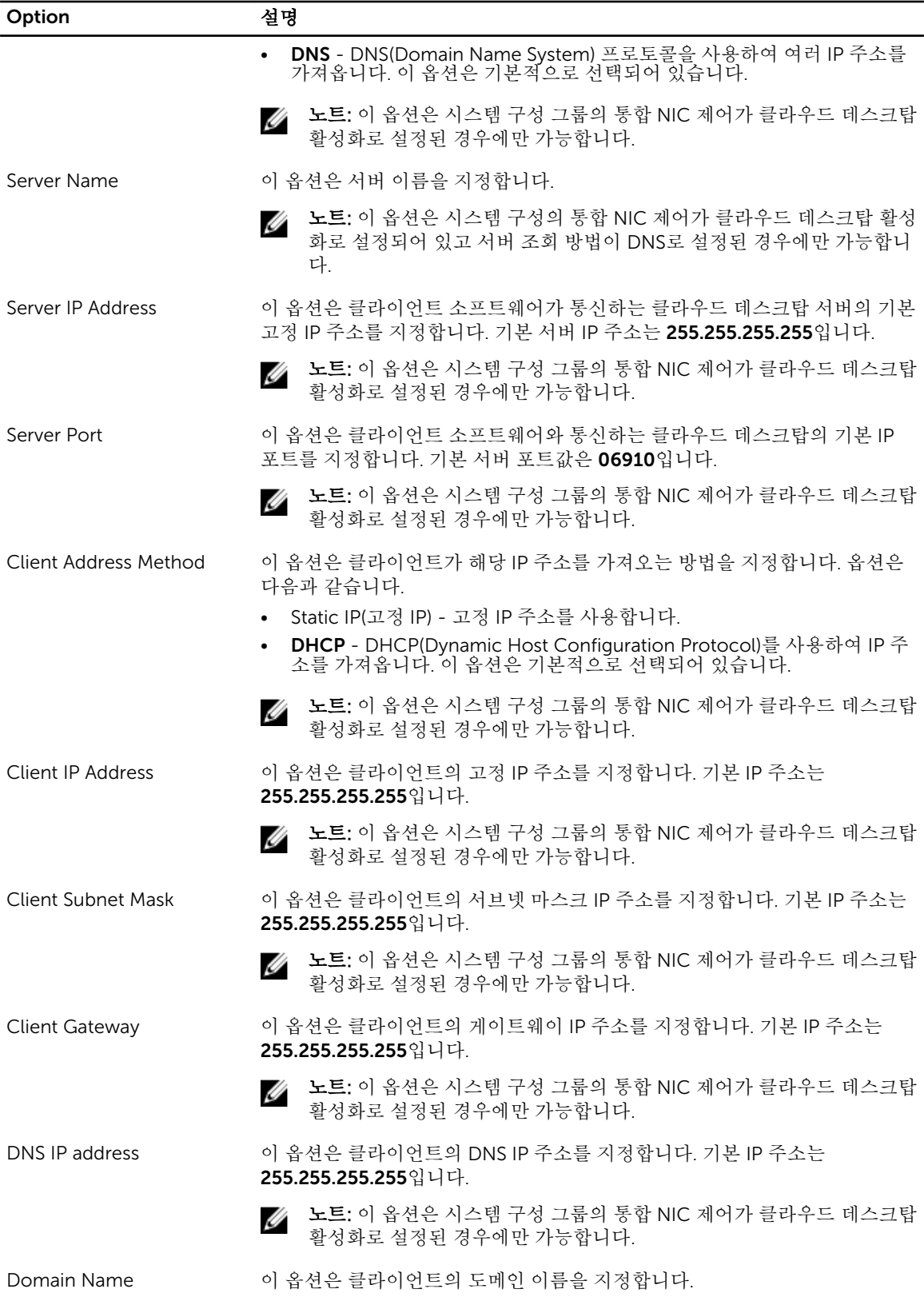

<span id="page-51-0"></span>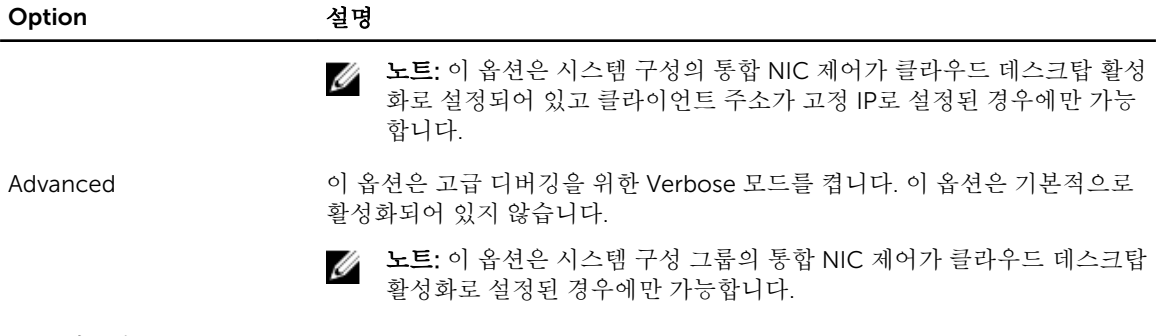

#### 표 13. 시스템 로그

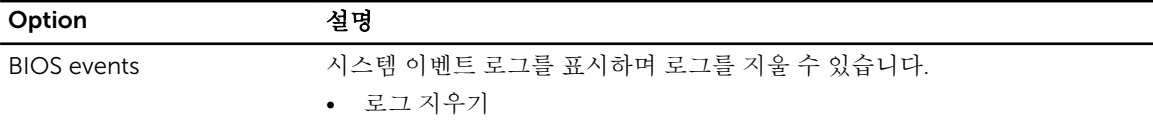

### BIOS 업데이트

시스템 보드를 교체할 때에나 업데이트가 제공될 때 BIOS(시스템 설정)를 업데이트하는 것이 좋습니다.

- 1. 컴퓨터를 다시 시작합니다.
- 2. dell.com/support로 이동합니다.
- 3. 서비스 태그 또는 익스프레스 서비스 코드를 입력하고 제출을 클릭합니다.

노트: 서비스 태그의 위치를 찾으려면 Where is my Service Tag?(서비스 태그 위치 찾기)를 클릭합 니다.

노트: 서비스 태그를 찾을 수 없으면 내 제품 찾기를 클릭합니다. 화면의 지침에 따라 진행합니다.

- 4. 서비스 태그의 위치를 찾을 수 없거나 검색할 수 없는 경우 컴퓨터에서 제품 카테고리를 클릭합니다.
- 5. 목록에서 Product Type(제품 유형)을 선택합니다.
- 6. 컴퓨터 모델을 선택하면 컴퓨터에 Product Support(제품 지원) 페이지가 표시됩니다.
- 7. 드라이버 및 가져오기를 클릭하여 모든 드라이버 보기를 클릭합니다. 드라이버 및 다운로드 페이지가 열립니다.
- 8. 드라이버 및 다운로드 화면의 Operating System(운영 체제) 드롭다운 목록에서 BIOS를 선택합니다.
- 9. 가장 최근의 BIOS 파일을 찾고 Download File(파일 다운로드)를 클릭합니다. 또한 어느 드라이브가 업데이트가 필요한지 분석할 수 있습니다. 업데이트를 위한 시스템 분석을 클릭하 고 화면의 지침에 따라 진행합니다.
- 10. Please select your download method below window(아래에서 선호하는 다운로드 방법을 선택하십시 오)에서 선호하는 다운로드 방법을 선택하고 Download File(파일 다운로드)을 클릭합니다. File Download(파일 다운로드) 창이 나타납니다.
- 11. 파일을 바탕 컴퓨터에 저장하려면 Save(저장)를 클릭합니다.
- 12. Run(실행)를 클릭하여 업데이트 된 BIOS 설정을 컴퓨터에 설치합니다. 화면에 나타나는 지침을 따릅니다.

#### 시스템 암호 및 설치 암호

컴퓨터 보안을 위해 시스템 및 설정 암호를 생성할 수 있습니다.

#### <span id="page-52-0"></span>암호 유형 설명

시스템 암호 시스템 로그온하기 위해 입력해야 하는 암호.

설정 악호 컴퓨터의 BIOS 설정에 액세스하고 변경하기 위해 입력해야 하는 암호

#### 주의: 암호 기능은 컴퓨터 데이터에 기본적인 수준의 보안을 제공합니다.

주의: 컴퓨터가 잠겨 있지 않고 사용하지 않는 경우에는 컴퓨터에 저장된 데이터에 누구라도 액세스할 수 있습니다.

노트: 컴퓨터는 시스템 및 설정 암호 기능이 비활성화인 상태로 제공됩니다.

#### 시스템 암호 및 설치 암호 할당

새로운 System Password(시스템 암호) 및/또는 Setup Password(설정 암호)를 할당하거나 기존의 System Password(시스템 암호) 및/또는 Setup Password(설정 암호)를 변경할 수 있습니다. Password Status(암호 상 태)가 Unlocked(잠금 해제)인 경우에만. 암호 상태가 Locked(잠금)인 경우에는 시스템 암호를 변경할 수 없습 니다.

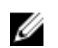

노트: 암호 점퍼가 비활성이면 기존 시스템 암호 및 설정 암호는 삭제되며 컴퓨터 로그온 시 시스템 암호 를 입력할 필요가 없습니다.

시스템 설정에 들어가려면 컴퓨터의 전원이 켜진 직후, 또는 재부팅 직후에 <F2>를 누릅니다.

1. System BIOS (시스템 BIOS) 또는 System Setup(시스템 설정) 화면에서 System Security(시스템 보안)을 선택하고 <Enter>를 누릅니다.

System Security (시스템 보안) 화면이 나타납니다.

- 2. System Security (시스템 보안) 화면에서 Password Status(암호 상태)가 Unlocked(잠금 해제)인지 확인 합니다.
- 3. System Password (시스템 암호)를 선택하고 시스템 암호를 입력한 후 <Enter> 또는 <Tab>을 누릅니다.. 다음 지침을 따라 시스템 암호를 할당합니다.
	- 암호 길이는 최대 32글자입니다.
	- 암호에는 0부터 9까지의 숫자가 포함될 수 있습니다.
	- 소문자만 유효하며 대문자는 사용할 수 없습니다.
	- 다음 특수 문자만 사용할 수 있습니다: 공백, ("), (+), (,), (-), (,), (;), ((), (\), (l), (), (), (), ()

메시지에 따라 시스템 암호를 다시 입력합니다.

- 4. 이전에 입력한 시스템 암호를 입력하고 OK(확인)를 클릭합니다.
- 5. Setup Password(설정 암호)를 선택하고 시스템 암호를 입력한 후 <Enter> 또는 <Tab>을 누릅니다. 설정 암호를 입력하라는 메시지가 나타납니다.
- 6. 이전에 입력한 설정 암호를 입력하고 OK(확인)를 클릭합니다.
- 7. <Esc>와 변경 내용을 저장하라는 메시지를 누릅니다.
- 8. 변경 사항을 저장하려면 <Y>를 누릅니다. 컴퓨터를 다시 부팅합니다.

#### 현재 시스템 및/또는 설정 암호를 삭제하거나 변경

기존 시스템 및/또는 설정 암호를 삭제하거나 변경하기 전에 시스템 설정의 Password Status(암호 상태)가 잠 금 해제 상태인지 확인합니다. Password Status(암호 상태)가 잠금 상태이면 기존 시스템 및/또는 설정 암호를 삭제하거나 변경할 수 없습니다.

시스템 설정에 들어가려면 컴퓨터의 전원이 켜진 직후, 또는 재부팅 직후에 <F2>를 누릅니다.

1. System BIOS (시스템 BIOS) 또는 System Setup(시스템 설정) 화면에서 System Security(시스템 보안)을 선택하고 <Enter>를 누릅니다.

System Security (시스템 보안) 화면이 표시됩니다.

- 2. System Security(시스템 보안) 화면에서 Password Status(암호 상태)를 Unlocked(잠금 해제)합니다.
- 3. System Password(시스템 암호)를 선택하고, 기존 시스템 및/또는 설정 암호를 변경 또는 삭제한 후 <Enter> 또는 <Tab>을 누릅니다.
- 4. Setup Password(설정 암호)를 선택하고, 기존 시스템 및/또는 설정 암호를 변경 또는 삭제한 후 <Enter> 또는 <Tab>을 누릅니다.

노트: 시스템 및/또는 설정 암호를 변경하는 경우 명령에 따라 새 암호를 다시 입력합니다. 시스템 및/또는 설정 암호를 삭제하는 경우 명령에 따라 삭제를 확인합니다.

- 5. <Esc>와 변경 내용을 저장하라는 메시지를 누릅니다.
- 6. 변경 내용을 저장하고 시스템 설정에서 나가려면 <Y>를 누릅니다. 컴퓨터를 다시 부팅합니다.

## <span id="page-54-0"></span>기술 사양

노트: 제공되는 제품은 지역에 따라 다를 수 있습니다. 컴퓨터 구성에 관한 자세한 정보가 필요하면

Start(시작) ◆ (시작 아이콘) → Help and Support(도움말 및 지원)를 클릭하고 옵션을 선택하여 컴퓨터 에 대한 정보를 확인합니다.

#### 표 14. System Information

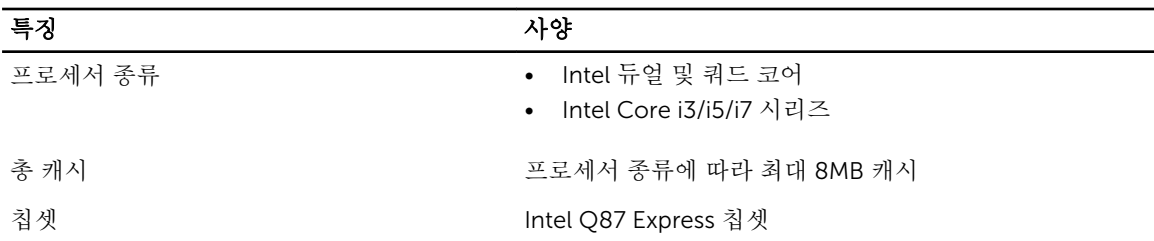

#### 표 15. 메모리

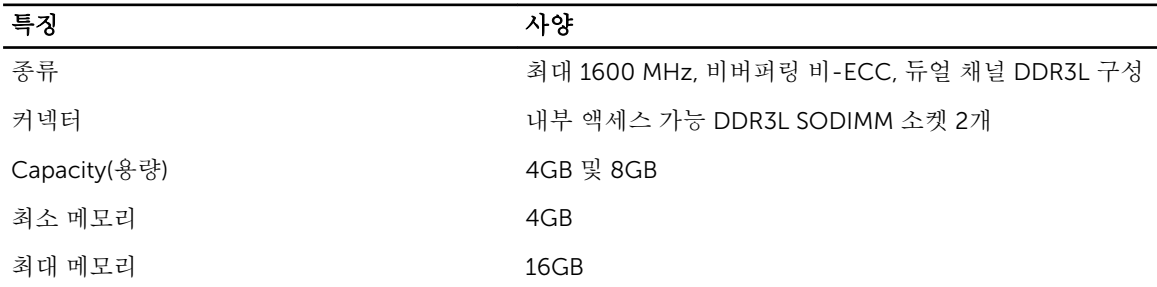

#### 표 16. 동영상

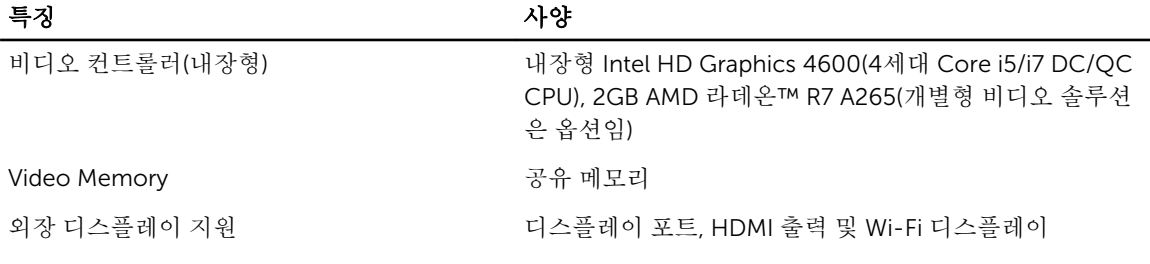

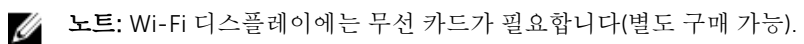

표 17. Audio

| 특징         | 사양                                                                                                    |
|------------|----------------------------------------------------------------------------------------------------|
| 컨트롤러       | Intel HD 오디오 및 Waves MaxxVoice Pro                                                                                                    |
| 스피커        | 좌우 스피커 어셈블리의 싱글 4옴 스피커(채널당 평균 4 W)                                                                                                    |
| 내장 스피커 증폭기 | 채널당 4옴 최대 7.6 W                                                                                                    |
| 내장 마이크 지워  | 듀얼 디지털 마이크                                                                                                    |
| 볼륨 조절      | 볼륨 증가/감소 버튼(Windows 7), 프로그램 메뉴, 키보드<br>미디어 커트롤 키                                                                                                    |
|            | 경고: 이어폰 또는 헤드폰에서 방출되는 과도한 음압은<br>청력 손상 또는 손실을 유발할 수 있습니다. 볼륨 조정<br>조절 및 이퀼라이저를 중심 위치로 설정하지 않으면 이<br>어폰 또는 헤드폰의 출력 전압이 증가되어 음압 수준이<br>증가될 수 있습니다. 제조업체에 의해 지정되지 않은,<br>이어폰 또는 헤드폰 출력에 영향을 미칠 수 있는 다른<br>구성 요소(예: 운영 체제, 이퀄라이저 소프트웨어, 펌웨<br>어, 드라이버)로 인해서도이어폰 또는 헤드폰의 출력<br>전압이 증가되어 음압 수준이 증가될 수 있습니다. 지<br>정되지 않은 이어폰 또는 헤드폰을 사용하면 음압 수준<br>이 높아질 수 있습니다. |

#### 표 18. 통신

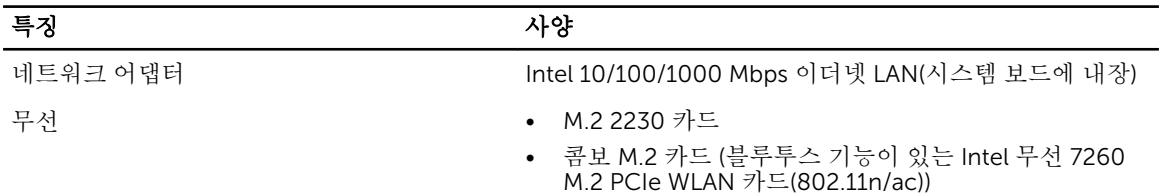

#### 표 19. 카드

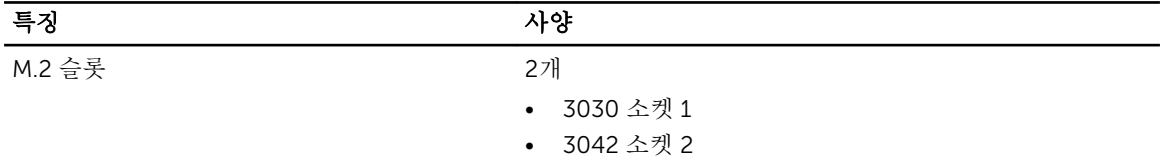

#### 표 20. 디스플레이

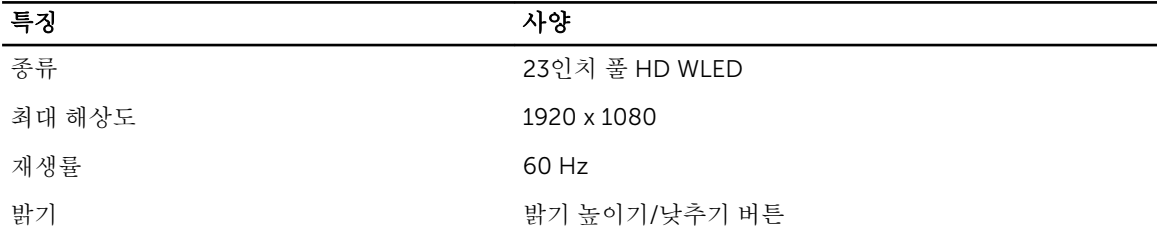

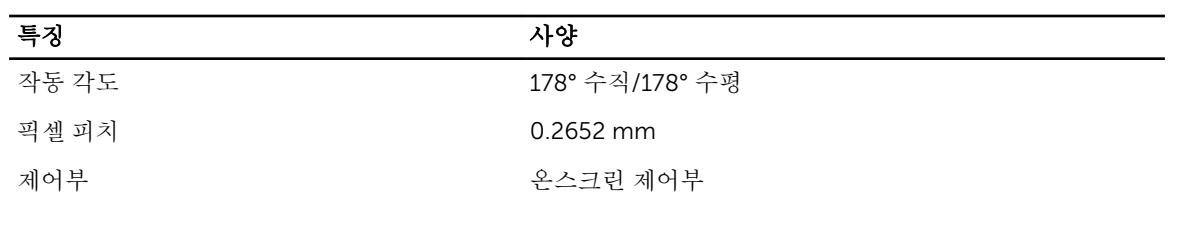

#### 표 21. Drives

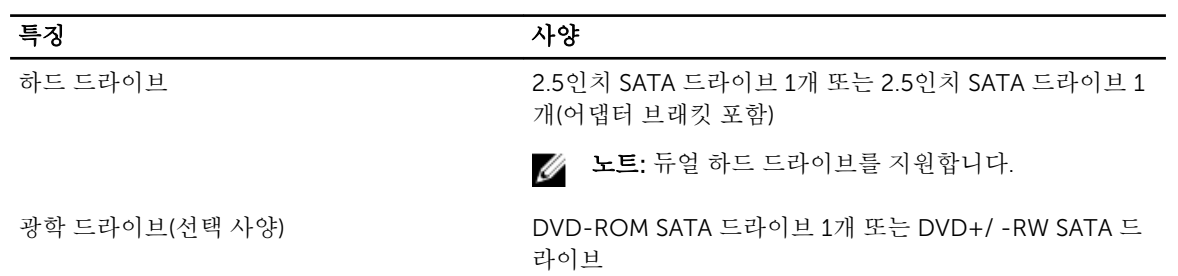

#### 표 22. 포트 및 커넥터

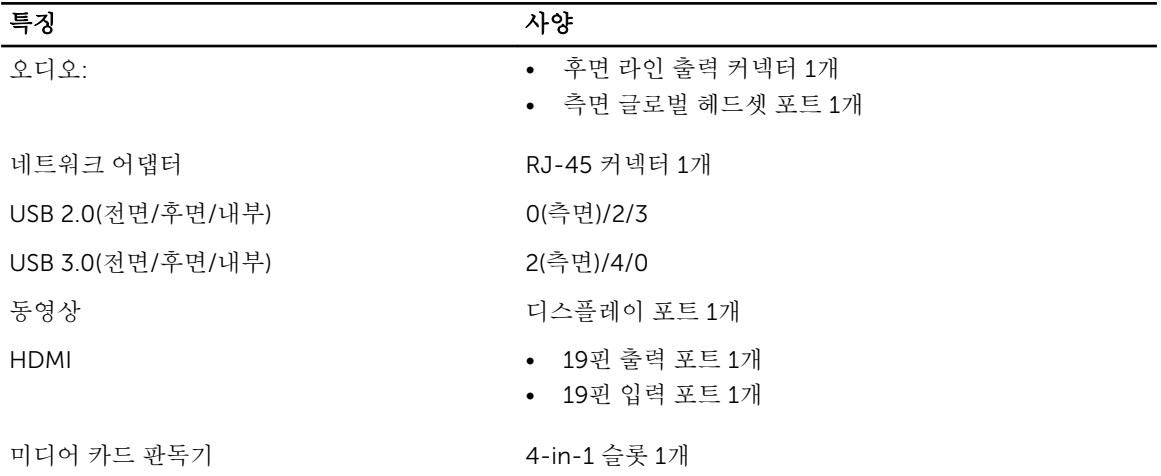

#### 표 23. 전원

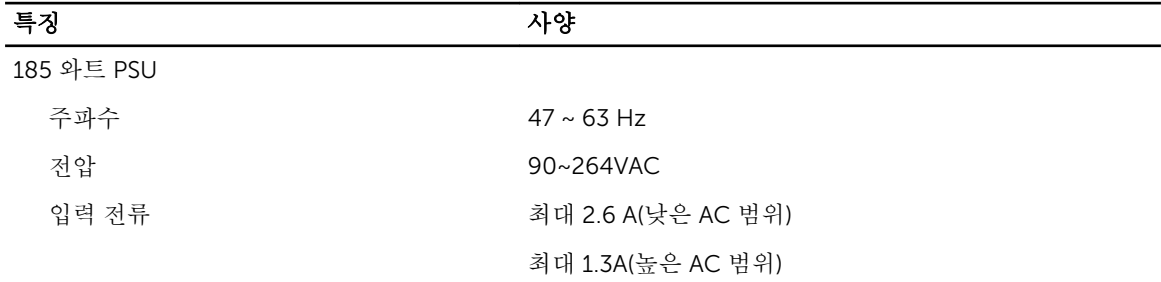

#### 표 24. 카메라(옵션)

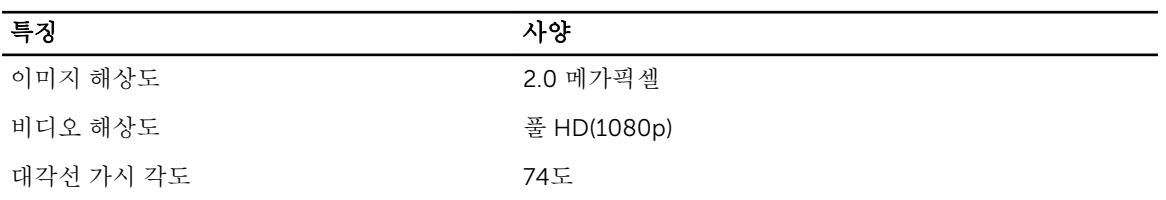

#### 표 25. 스탠드

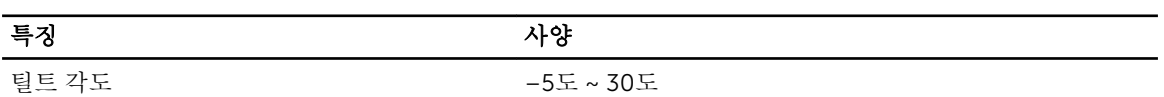

#### 표 26. 물리적 치수

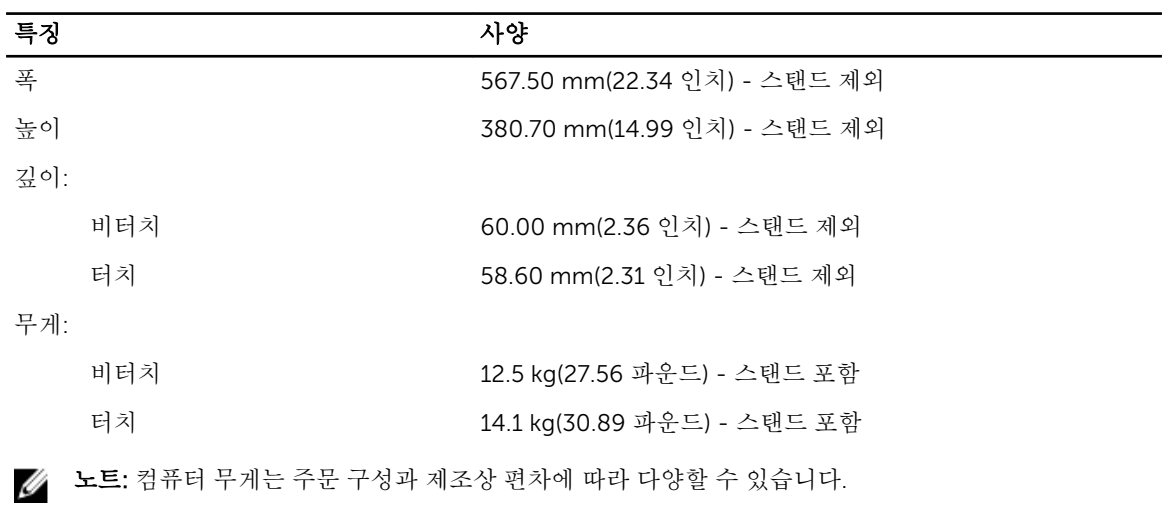

#### 표 27. 제어부 및 표시등

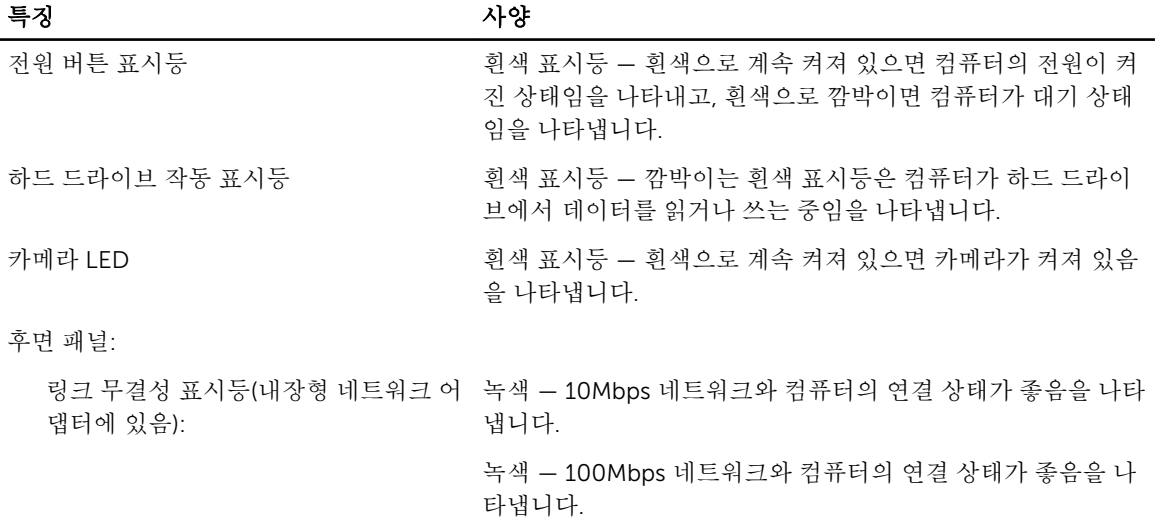

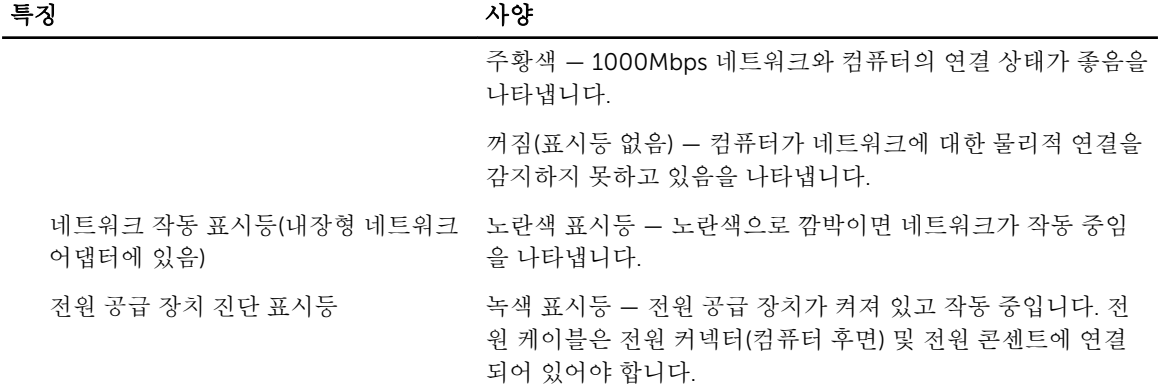

#### 표 28. 환경적 특성

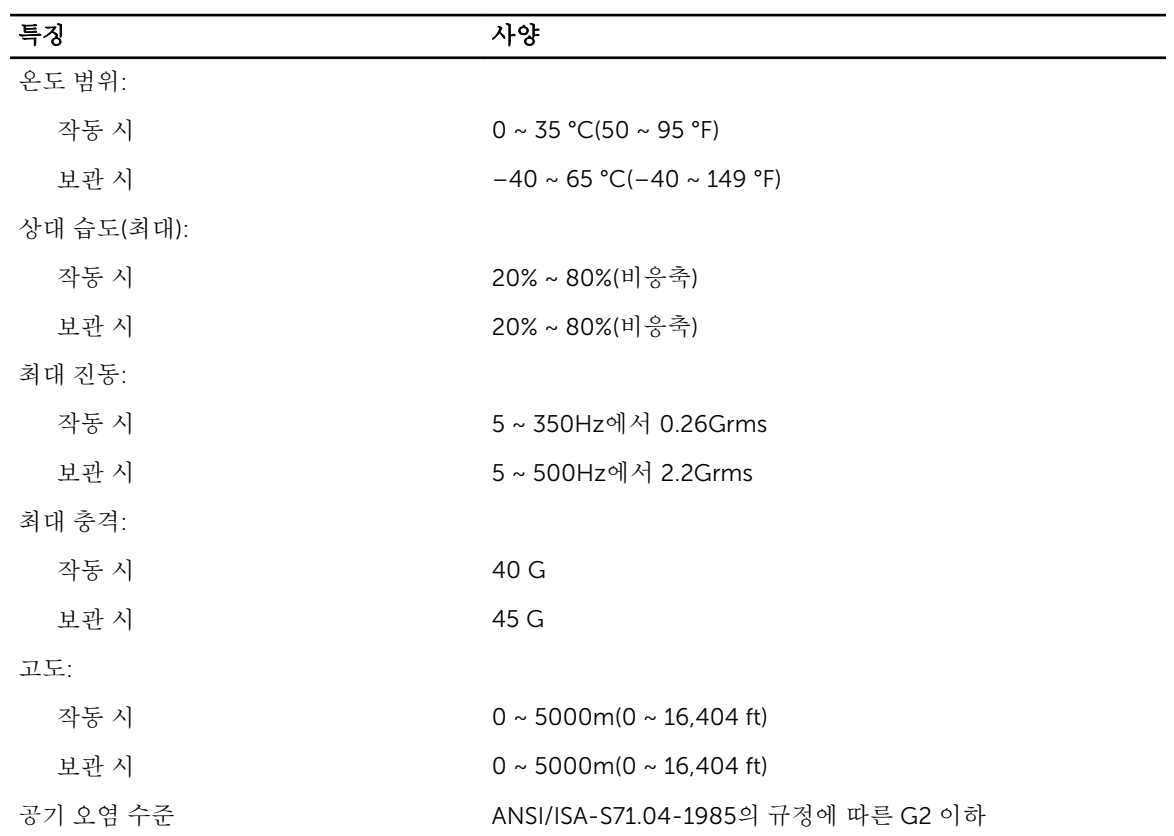

## <span id="page-59-0"></span>Dell에 문의하기

노트: 인터넷 연결을 사용할 수 없는 경우에는 제품 구매서, 포장 명세서, 청구서 또는 Dell 제품 카탈로그 에서 연락처 정보를 찾을 수 있습니다.

Dell은 다양한 온라인/전화 기반의 지원 및 서비스 옵션을 제공합니다. 제공 여부는 국가/지역 및 제품에 따라 다르며 일부 서비스는 소재 지역에 제공되지 않을 수 있습니다. 판매, 기술 지원 또는 고객 서비스 문제에 대해 Dell에 문의하려면

- 1. dell.com/support를 방문하십시오.
- 2. 지원 카테고리를 선택합니다.
- 3. 페이지 상단의 Choose a Country/Region(국가/지역 선택) 드롭다운 메뉴에서 국가 또는 지역을 확인합 니다.
- 4. 필요한 서비스 또는 지원 링크를 선택하십시오.